# **Istruzioni d'uso**

**Sensore radar per la misura continua di livello**

# **VEGAPULS Air 41**

Apparecchio autonomo con trasmissione via radio del valore di misura

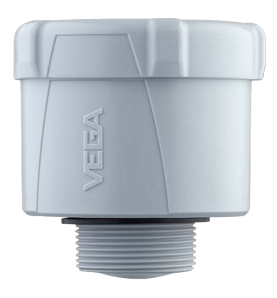

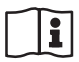

Document ID: 64808

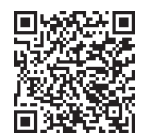

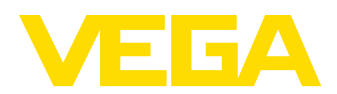

## **Sommario**

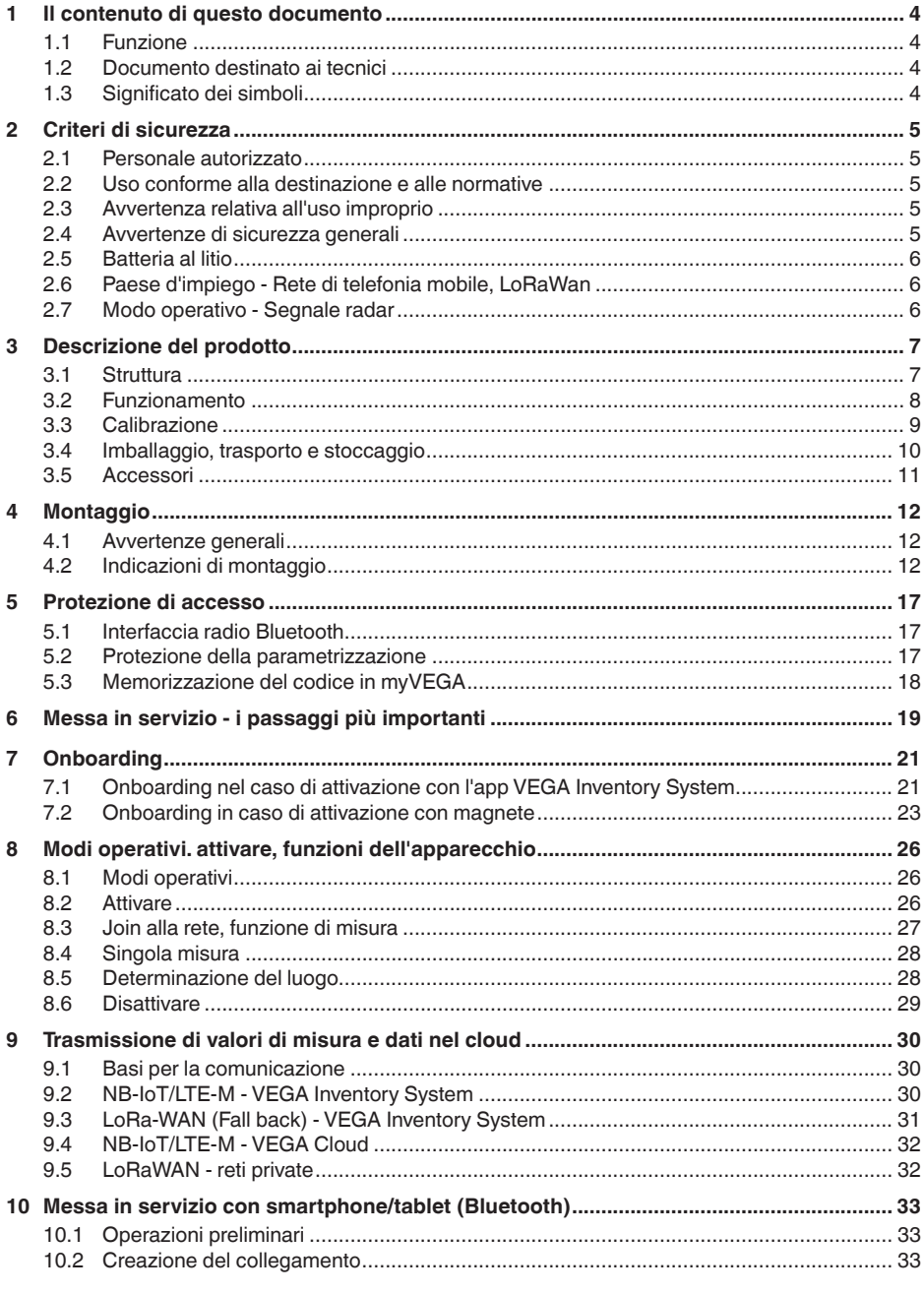

64808-IT-231103

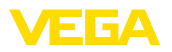

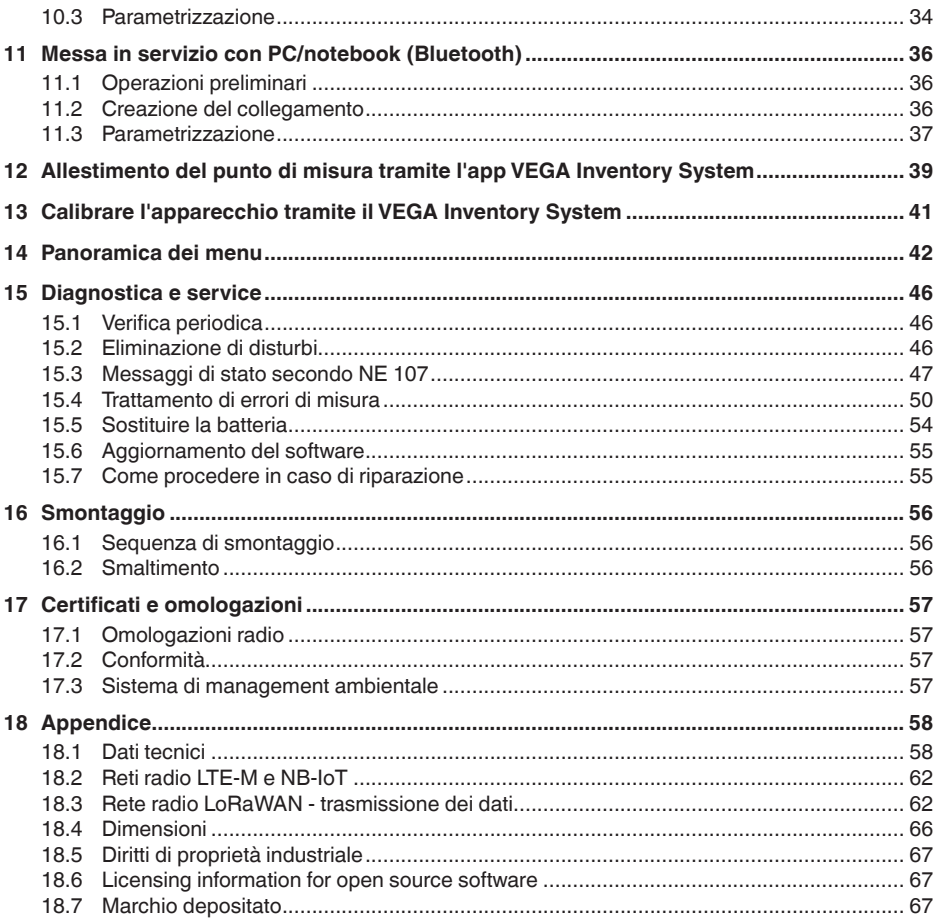

### Normative di sicurezza per luoghi Ex:

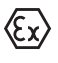

Per le applicazioni Ex prestare attenzione alle relative avvertenze di sicurezza specifiche. Si tratta di un documento allegato a ciascun apparecchio con omologazione Ex ed è parte integrante delle istruzioni d'uso.

Finito di stampare: 2023-10-26

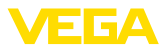

## **1 Il contenuto di questo documento**

### **1.1 Funzione**

Le presenti Istruzioni forniscono le informazioni necessarie per il montaggio, l'allacciamento e la messa in servizio dell'apparecchio, nonché indicazioni importanti per la manutenzione, l'eliminazione dei guasti, la sostituzione di pezzi e la sicurezza dell'utente. Leggerle perciò prima della messa in servizio e conservarle come parte integrante del prodotto nelle immediate vicinanze dell'apparecchio, in modo da poterle consultare all'occorrenza.

## **1.2 Documento destinato ai tecnici**

Queste Istruzioni d'uso si rivolgono al personale qualificato debitamente istruito che deve poter accede ai contenuti e procedere alla relativa attuazione.

## **1.3 Significato dei simboli**

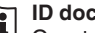

### **ID documento**

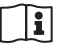

Questo simbolo sulla copertina di queste istruzioni d'uso rimanda all'ID del documento. Inserendo l'ID del documento sul sito [www.vega.com](http://www.vega.com) è possibile accedere alla sezione di download per scaricare i diversi documenti.

**Informazione, indicazione, consiglio:** questo simbolo contrassegna utili informazioni ausiliarie e consigli per un impiego efficace.

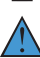

**Indicazione:** questo simbolo contrassegna indicazioni per evitare disturbi, malfunzionamenti, danni agli apparecchi o agli impianti.

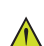

**Attenzione:** l'inosservanza delle informazioni contrassegnate con questo simbolo può provocare danni alle persone.

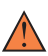

**Avvertenza:** l'inosservanza delle informazioni contrassegnate con questo simbolo può provocare seri danni alle persone o causarne il decesso.

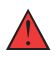

**Pericolo:** l'inosservanza delle informazioni contrassegnate con questo simbolo avrà come conseguenza gravi danni alle persone o il loro decesso.

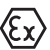

### **Applicazioni Ex**

Questo simbolo identifica le particolari istruzioni per gli impieghi Ex.

### **• Elenco**

Questo punto identifica le singole operazioni di un elenco, non soggette ad una sequenza obbligatoria.

### **1 Sequenza operativa**

I numeri posti davanti ai passi operativi identificano la sequenza delle singole operazioni.

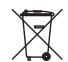

### **Smaltimento**

Questo simbolo contrassegna particolari istruzioni per lo smaltimento.

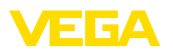

## <span id="page-4-0"></span>**2 Criteri di sicurezza**

## <span id="page-4-1"></span>**2.1 Personale autorizzato**

Tutte le operazioni descritte in questa documentazione devono essere eseguite unicamente da personale qualificato e autorizzato dal gestore dell'impianto.

Per l'uso dell'apparecchio indossare sempre l'equipaggiamento di protezione personale necessario.

## <span id="page-4-2"></span>**2.2 Uso conforme alla destinazione e alle normative**

Il VEGAPULS Air 41 è un sensore autarchico per la misura continua di livello.

Informazioni dettagliare relative al campo di impiego sono contenute nel capitolo "*Descrizione del prodotto*".

La sicurezza operativa dell'apparecchio è garantita solo da un uso conforme alle normative, secondo le -Istruzioni d'uso- ed eventuali istruzioni aggiuntive.

## <span id="page-4-3"></span>**2.3 Avvertenza relativa all'uso improprio**

In caso di utilizzo improprio o non conforme alla destinazione, il prodotto può essere fonte di pericoli connessi alla specifica applicazione, per es. tracimazione del serbatoio in seguito a montaggio o regolazione errati. Ciò può causare danni alle persone, alle cose e all'ambiente e può inoltre compromettere le caratteristiche di protezione dell'apparecchio.

## <span id="page-4-4"></span>**2.4 Avvertenze di sicurezza generali**

L'apparecchio è allo stato dell'arte ed è conforme alle prescrizioni e alle direttive in vigore. Può essere utilizzato solo in perfette condizioni tecniche e massima sicurezza operativa. Il gestore è responsabile del funzionamento ineccepibile dell'apparecchio. In caso di impiego con prodotti aggressivi o corrosivi, in cui il malfunzionamento dell'apparecchio può avere conseguenze critiche, il gestore deve predisporre le misure necessarie per assicurarne il corretto funzionamento.

Le normative di sicurezza di queste istruzioni d'uso, gli standard nazionali s'installazione e le vigenti condizioni di sicurezza e di protezione contro gli infortuni.

Per ragioni di sicurezza e garanzia, gli interventi che vanno oltre le operazioni descritte nelle Istruzioni d'uso possono essere effettuati esclusivamente dal personale autorizzato dal costruttore. È espressamente vietata l'esecuzione di modifiche o trasformazioni. Per ragioni di sicurezza è consentito esclusivamente l'impiego degli accessori indicati dal costruttore.

Per evitare pericoli tener conto dei contrassegni e degli avvisi di sicurezza apposti sull'apparecchio.

La ridotta potenza d'emissione del sensore radar e del modulo radio integrato LTE-NB1, LTE-CAT-M1 o LoRa-WAN è molto inferiore ai

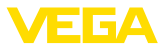

valori limite internazionali ammessi. Un uso appropriato dell'apparecchio garantisce dunque un funzionamento assolutamente privo di rischi per la salute. La banda della frequenza d'emissione è indicata nel capitolo "*Dati tecnici*".

## <span id="page-5-0"></span>**2.5 Batteria al litio**

L'alimentazione in tensione dell'apparecchio è garantita da una batteria al litio sostituibile. In caso di uso dell'apparecchio conforme alla destinazione, con coperchio chiuso e in presenza delle temperature e delle pressioni indicate nei dati tecnici, le celle al litio sono sufficientemente protette.

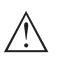

### **Avviso:**

In proposito osservare le avvertenze di sicurezza specifiche relative all'apparecchio.

## <span id="page-5-1"></span>**2.6 Paese d'impiego - Rete di telefonia mobile, LoRaWan**

Selezionando il paese o la regione d'impiego si stabiliscono impostazioni specifiche per la trasmissione nella rete di telefonia mobile/ LoRaWan. È pertanto tassativo impostare il paese o la regione d'impiego in fase di configurazione dell'apparecchio secondo la commessa ovvero all'inizio della messa in servizio, nel menu di calibrazione del sensore tramite il tool di calibrazione impiegato.

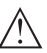

### **Avvertimento:**

Un utilizzo dell'apparecchio senza prima selezionare il relativo paese o la regione d'impiego può causare disturbi di funzionamento e costituisce una violazione delle disposizioni inerenti alle omologazioni radiotecniche del paese o della regione in questione.

## <span id="page-5-2"></span>**2.7 Modo operativo - Segnale radar**

Tramite il modo operativo vengono fissate impostazioni per i segnali radar specifiche per i singoli paesi o regioni. All'inizio della messa in servizio è tassativo impostare il modo operativo tramite il relativo tool di calibrazione.

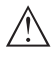

### **Avvertimento:**

L'uso dell'apparecchio senza la selezione del relativo modo operativo costituisce una violazione delle disposizioni inerenti alle omologazioni radiotecniche del relativo paese o regione.

Ulteriori informazioni sono disponibili nel documento "*Omologazioni radiotecniche*" sulla nostra homepage.

Le omologazioni radio disponibili sono indicate sulla nostra homepage.

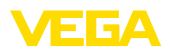

## **3 Descrizione del prodotto**

### **3.1 Struttura**

### **Materiale fornito**

- La fornitura comprende:
- Sensore radar
- Scheda d'identificazione integrata per LTE (eSIM) (opzionale)
- Magnete per l'attivazione
- Foglio informativo "*Documenti e software*" con:
	- numero di serie dell'apparecchio
	- codice QR con link per la scansione diretta
- Foglio informativo "*PIN e codici*" con:
	- Codice di accesso Bluetooth
	- identifier per rete LoRaWAN (Device EUI, Application EUI, App Key)
- Foglio informativo "*Access protection*" con:
	- Codice di accesso Bluetooth
	- codice di accesso rete (autentificazione/codifica per radiotelefonia)
	- Codice di accesso Bluetooth di emergenza
	- Codice apparecchio di emergenza
	- identifier per rete LoRaWAN (Device EUI, Application EUI, App Key)

L'ulteriore volume di fornitura è costituito da:

- Documentazione
	- Avvertenze di sicurezza per batteria al litio-metallo
	- Eventuali ulteriori certificazioni
- **Informazione:**
	- Nelle presenti Istruzioni d'uso sono descritte anche le caratteristiche opzionali dell'apparecchio. Il volume della fornitura dipende dalla specifica d'ordine.

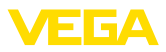

### **Componenti**

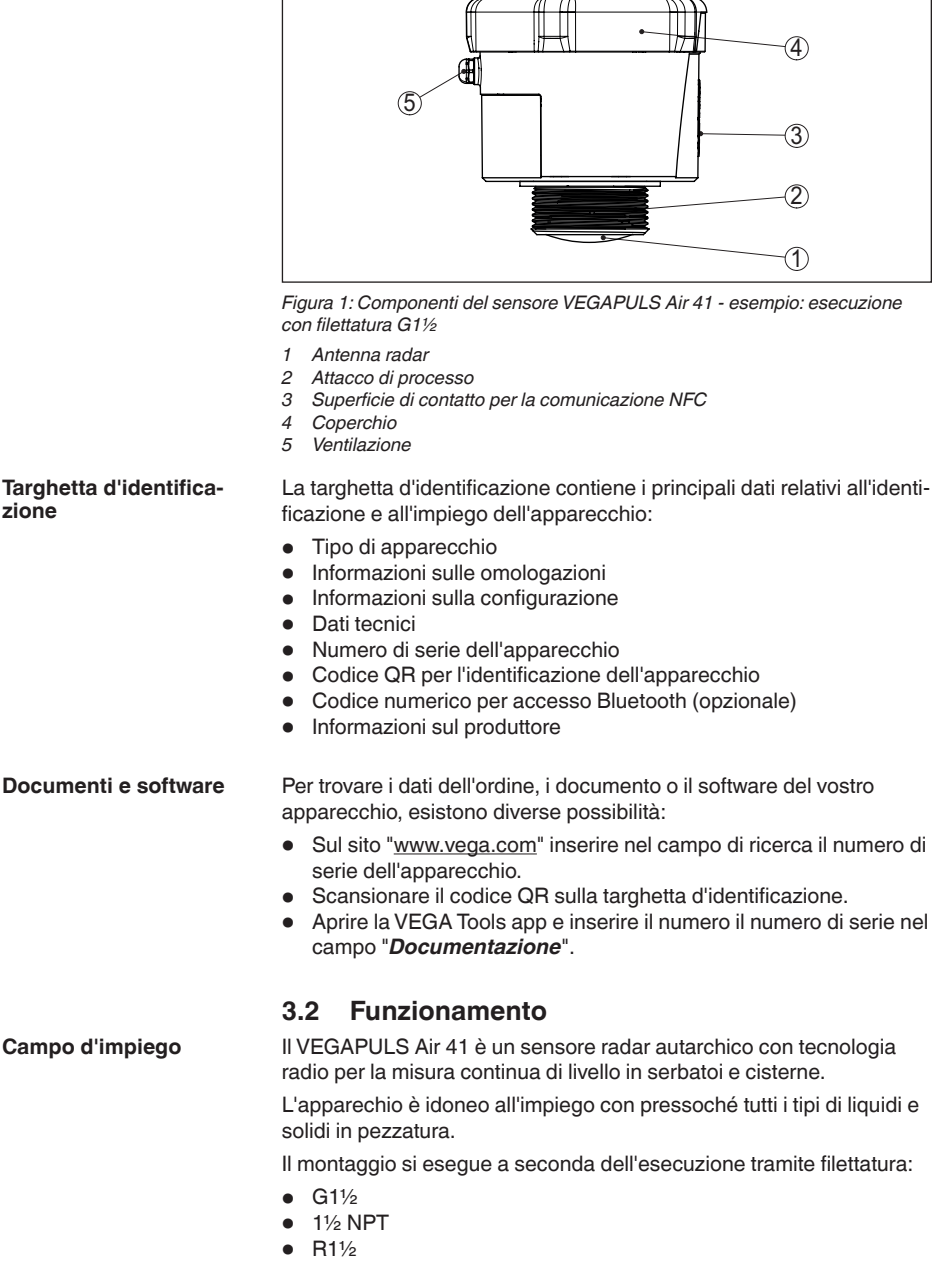

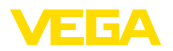

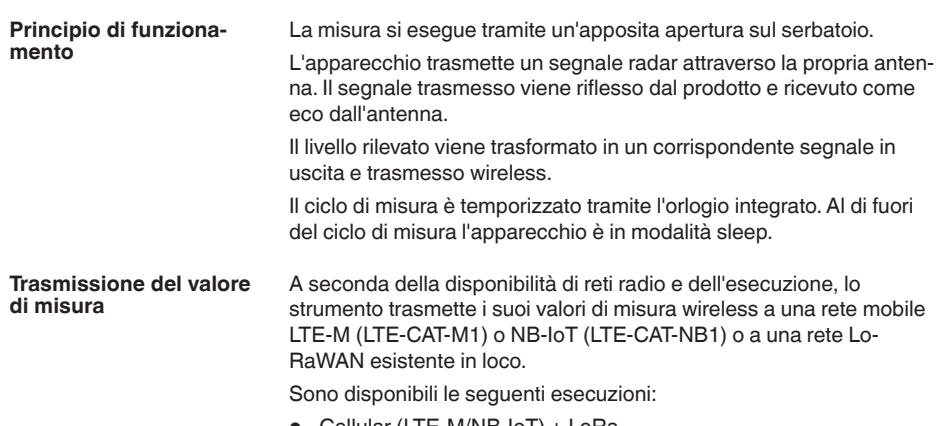

- Cellular (LTE-M/NB-IoT) <sup>+</sup> LoRa
- Cellular (LTE-M/NB-IoT)
- LoRa

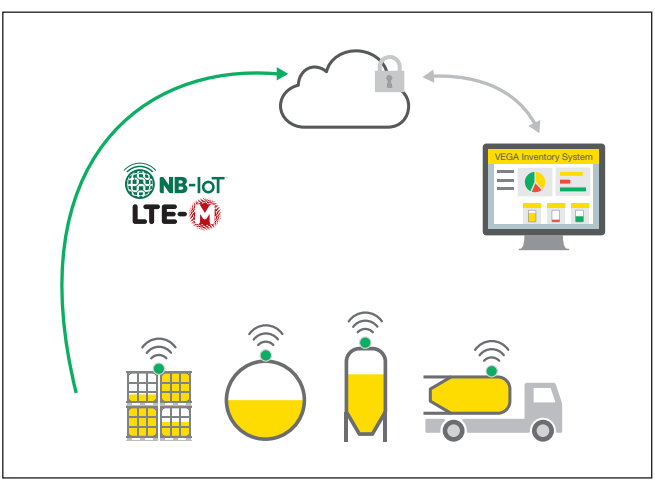

*Figura 2: Trasmissione wireless dei valori di misura attraverso la rete di telefonia mobile*

L'inoltro e l'elaborazione dei risultati di misura avvengono tramite un sistema di asset management, come ad es.VEGA Inventory System.

**Alimentazione in tensione** II VEGAPULS Air 41 è alimentato tramite una batteria sostituibile. Laddove acquistiate batterie per il VEGAPULS Air 41:

> utilizzate esclusivamente batterie nuove del tipo e della marca specificati (vedere il capitolo "*Dati tecnici*").

**Attivazione**

64808-IT-231103

34808-IT-231103

## **3.3 Calibrazione**

L'apparecchio viene attivato dall'esterno senza contatto:

• Tramite magnete

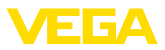

• tramite la tecnologia NFC con smartphone con l'app VEGA Tools

**Calibrazione**

L'apparecchio dispone di un modulo Bluetooth integrato e può essere calibrato wireless tramite dispositivi standard:

- smartphone/tablet (sistema operativo iOS <sup>o</sup> Android)
- PC/notebook con adattatore USB Bluetooth (sistema operativo Windows)

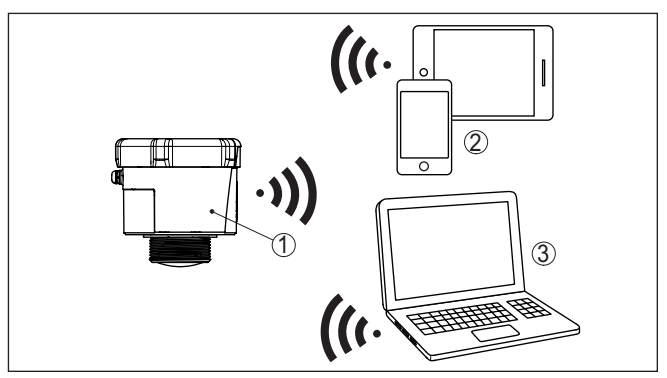

*Figura 3: Collegamento wireless a strumenti di calibrazione standard tramite Bluetooth*

- *1 Sensore*
- *2 Smartphone/tablet*
- *3 PC/notebook*

## **3.4 Imballaggio, trasporto e stoccaggio**

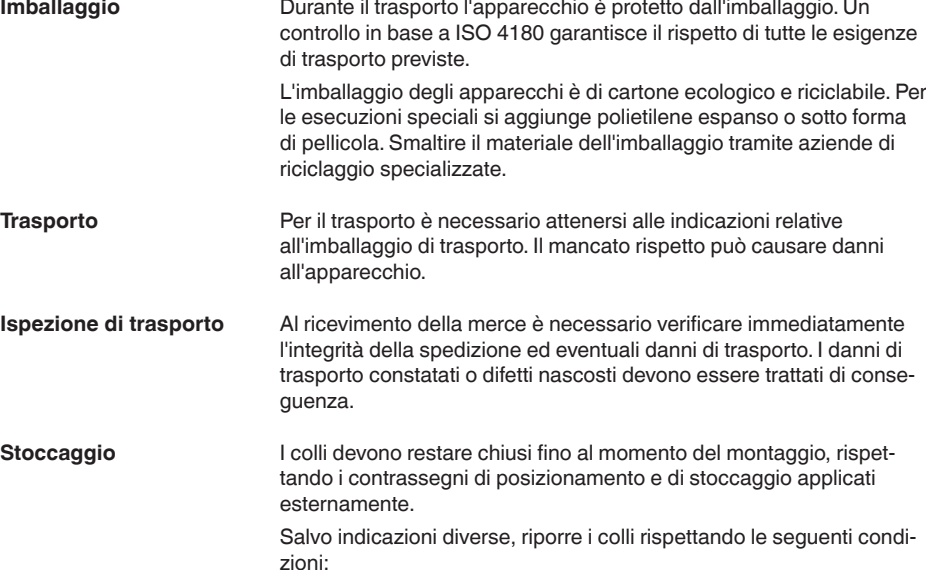

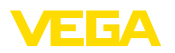

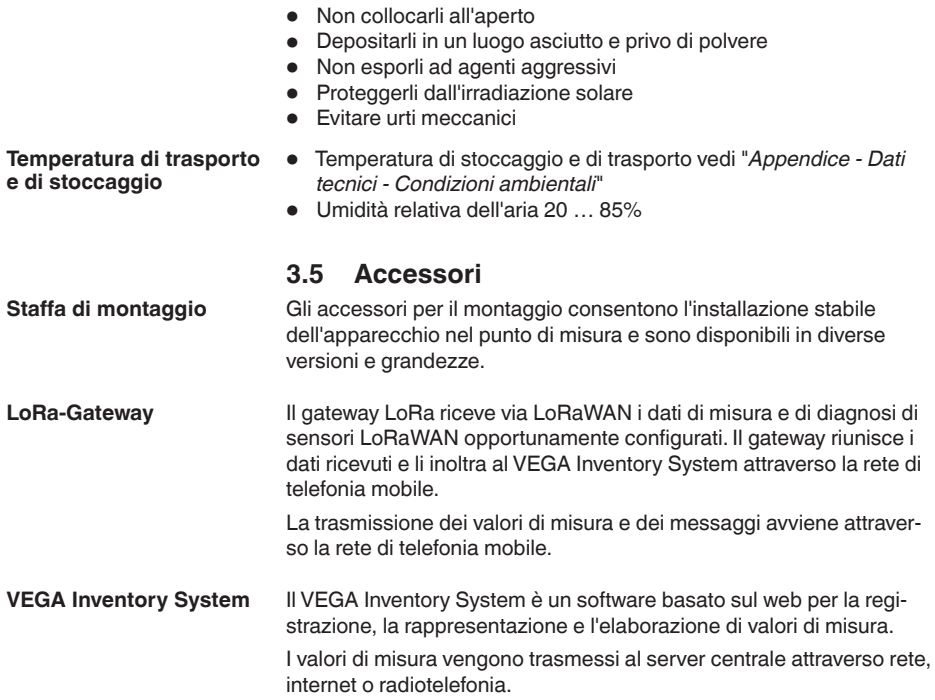

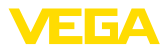

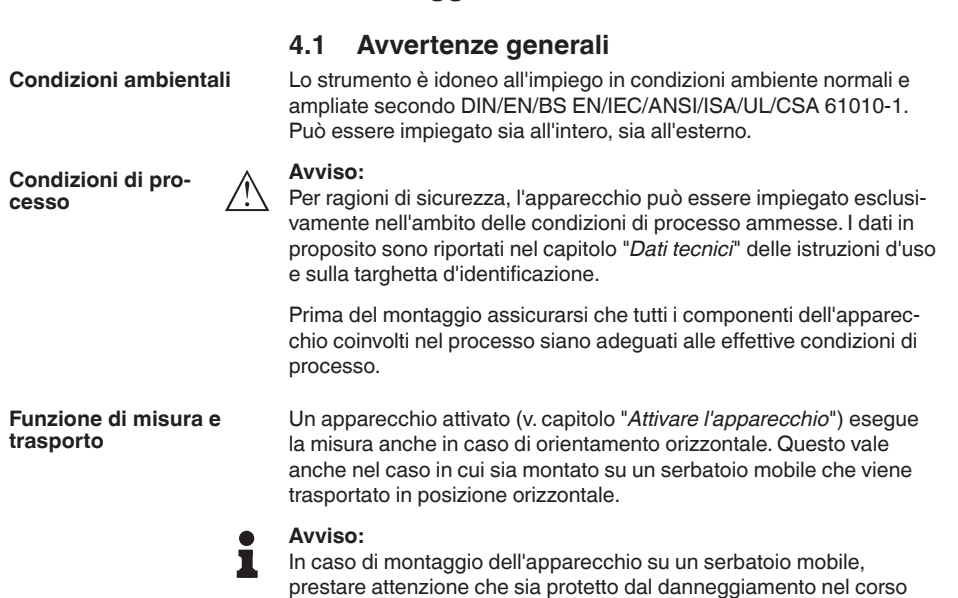

**4 Montaggio**

## **4.2 Indicazioni di montaggio**

dell'intero trasporto.

**Polarizzazione**

I sensori radar per la misura di livello trasmettono onde elettromagnetiche. La polarizzazione è la direzione della quota elettrica di queste onde.

La posizione della polarizzazione è al centro della targhetta d'identificazione dell'apparecchio.

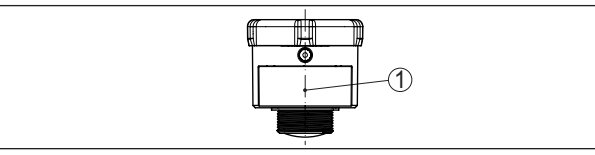

*Figura 4: Posizione della polarizzazione*

*1 Centro della targhetta d'identificazione*

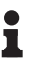

### **Avviso:**

Ruotando l'apparecchio cambia la polarizzazione e quindi l'effetto degli echi di disturbo sul valore di misura.Tenere conto di questo in fase di montaggio o modifiche successive.

**Posizione di montaggio**

Installare l'apparecchio a una distanza minima di 200 mm (7.874 in) dalla parete del serbatoio. Un montaggio dell'apparecchio al centro di un cielo bombato o curvo del serbatoio può provocare echi multipli,

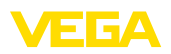

che dovranno essere soppressi mediante un'adeguata taratura (vedi "*Messa in servizio*").

Se non è possibile rispettare questa distanza, in fase di messa in servizio è consigliabile eseguire una soppressione dei segnali di disturbo. Ciò vale in particolare se è prevedibile la formazione di adesioni sulla parete del serbatoio. In questo caso è opportuno ripetere la soppressione dei segnali di disturbo in un momento successivo in presenza delle adesioni.

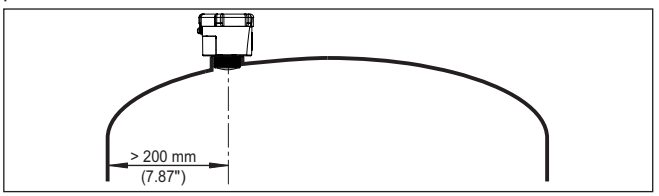

*Figura 5: Montaggio del sensore radar su un cielo del serbatoio bombato*

Nei serbatoi con fondo conico è opportuno posizionare l'apparecchio al centro del serbatoio, in modo da poter eseguire la misura fino al fondo.

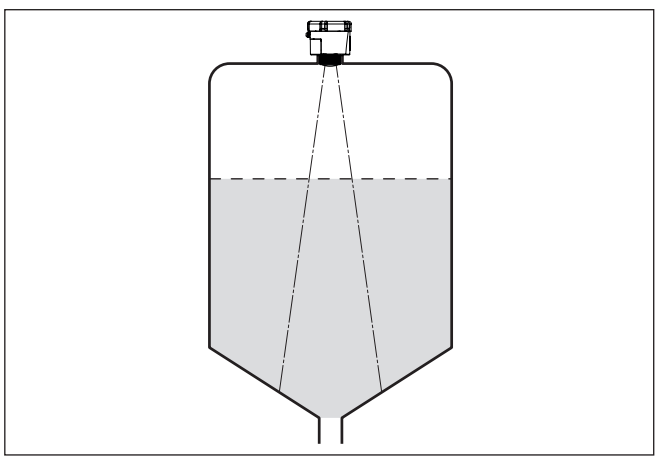

*Figura 6: Montaggio del sensore su un serbatoio con fondo conico*

#### **Piano di riferimento**

La superficie di tenuta in basso sul dado esagonale costituisce l'inizio del campo di misura ed è allo stesso tempo il piano di riferimento per la taratura di min. e max., v. grafico seguente:

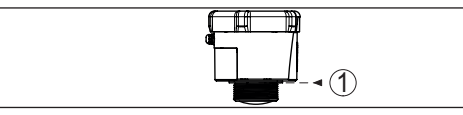

*Figura 7: Piano di riferimento*

*1 Piano di riferimento*

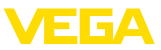

### **Tronchetto**

In caso di montaggio su tronchetto, il tronchetto deve essere il più corto possibile e l'estremità deve essere arrotondata. In questo modo si riducono al minimo le riflessioni di disturbo.

Il bordo dell'antenna deve sporgere dal tronchetto per almeno 5 mm (0.2 in).

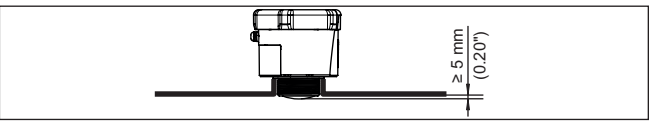

*Figura 8: Montaggio su tronchetto consigliato del VEGAPULS Air 41*

Per i prodotti con buone caratteristiche di riflessione è possibile montare il VEGAPULS Air 41 anche su tronchetti più lunghi dell'antenna. In questo caso l'estremità del tronchetto deve essere liscia e sbavata, e se possibile arrotondata.

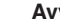

### **Avviso:**

In caso di montaggio su tronchetti lunghi, consigliamo di eseguire una soppressione dei segnali di disturbo (v. capitolo "*Parametrizzazione*").

Valori orientativi per le lunghezze del tronchetto sono contenuti nella figura seguente e nella tabella. I valori sono ricavati da applicazioni tipiche. Sono possibili anche lunghezze maggiori, ma è necessario tener conto delle condizioni locali.

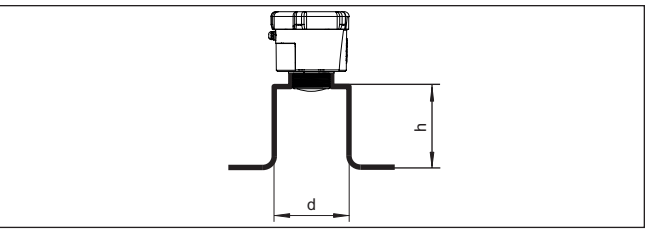

*Figura 9: Montaggio su tronchetto in caso di dimensioni diverse del tronchetto*

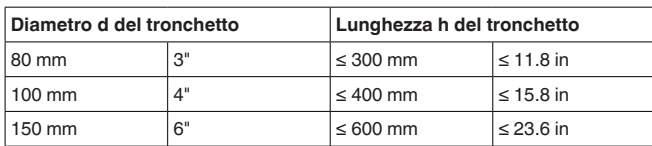

### **Orientamento - Liquidi**

Per ottenere risultati ottimali di misura, orientate l'apparecchio sui liquidi in modo che risulti il più possibile perpendicolare alla superficie del prodotto.

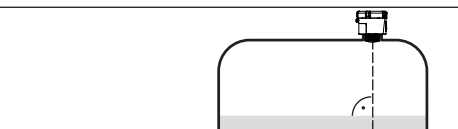

*Figura 10: Orientamento su liquidi*

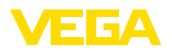

#### **Orientamento - Solidi in pezzatura**

Per rilevare possibilmente l'intero volume del serbatoio, l'apparecchio va orientato in modo che il segnale radar raggiunga il livello minimo del serbatoio. In caso di silo cilindrico con uscita conica, il montaggio avviene dall'esterno su un tronchetto posizionato su un terzo/a metà del raggio del serbatoio (v. figura seguente).

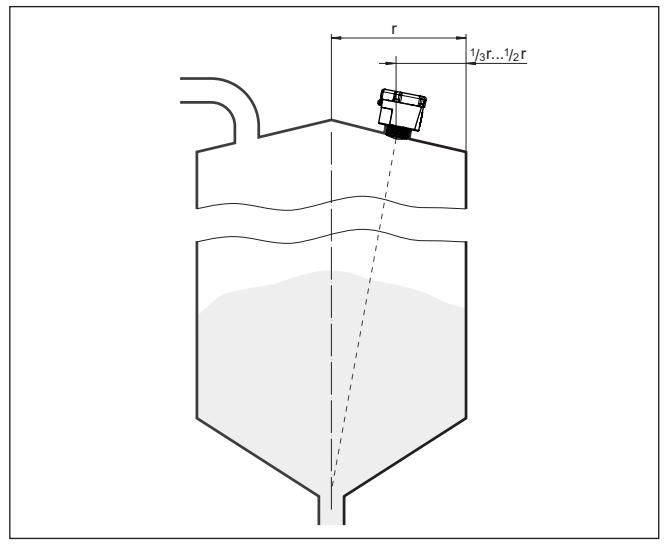

*Figura 11: Posizione di montaggio e orientamento*

### **Orientamento**

Il supporto apposito o il dispositivo di allineamento consentono di orientale l'apparecchio al centro del serbatoio. L'angolo d'inclinazione necessario dipende dalle misure del serbatoio e può essere verificato semplicemente sul sensore con un'idonea livella/livella a bolla d'aria.

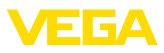

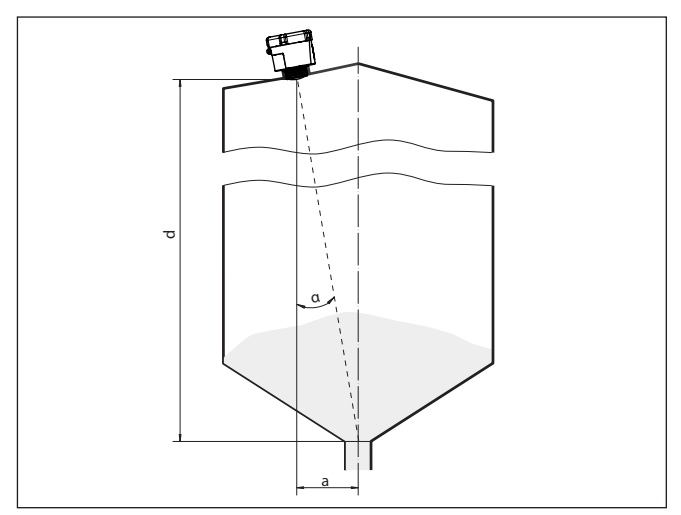

*Figura 12: Presentazione di installazione dopo orientamento del VEGAPULS Air 41*

La tabella seguente indica l'angolo di inclinazione necessario, che dipende dalla distanza di misura e dalla distanza "a" tra centro del serbatoio e posizione di montaggio.

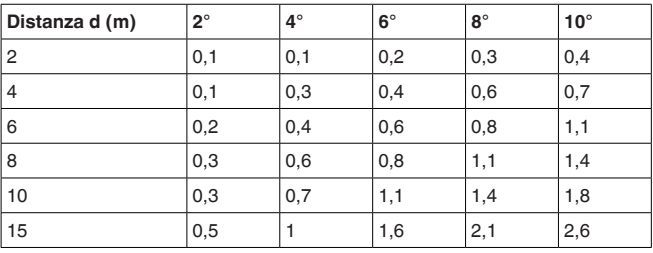

### **Esempio:**

In un serbatoio alto 10 m la posizione di montaggio del sensore dista 0,7 m dal centro del serbatoio.

La tabella indica un necessario angolo d'inclinazione di 4°.

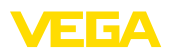

## **5 Protezione di accesso**

## **5.1 Interfaccia radio Bluetooth**

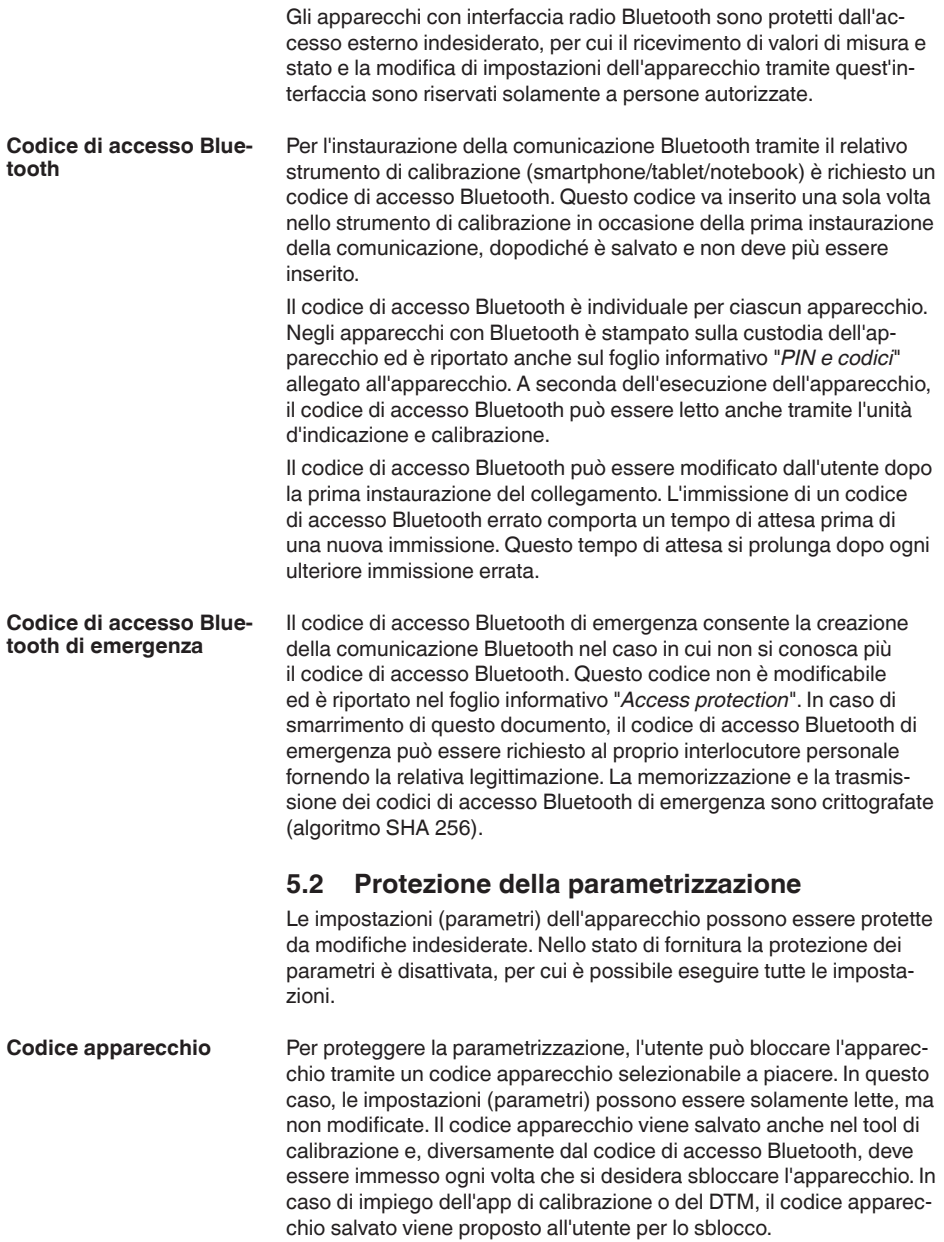

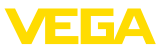

#### **Codice apparecchio di emergenza**

Il codice apparecchio di emergenza consente lo sblocco dell'apparecchio nel caso in cui non si conosca più il codice apparecchio. Questo codice non è modificabile ed è riportato nel foglio informativo "*Access protection*" allegato all'apparecchio. In caso di smarrimento di questo documento, il codice apparecchio di emergenza può essere richiesto al proprio interlocutore personale fornendo la relativa legittimazione. La memorizzazione e la trasmissione dei codici apparecchio sono crittografate (algoritmo SHA 256).

## **5.3 Memorizzazione del codice in myVEGA**

Se l'utente dispone di un account "*myVEGA*", sia il codice di accesso Bluetooth, sia il codice apparecchio vengono salvati anche nel suo account alla voce "*PIN e codici*". Questo semplifica notevolmente l'impiego di altri tool di calibrazione, poiché tramite il collegamento con l'account "*myVEGA*" tutti i codici di accesso Bluetooth e i codici apparecchio vengono sincronizzati automaticamente.

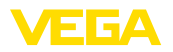

## **6 Messa in servizio - i passaggi più importanti**

### **Presupposti**

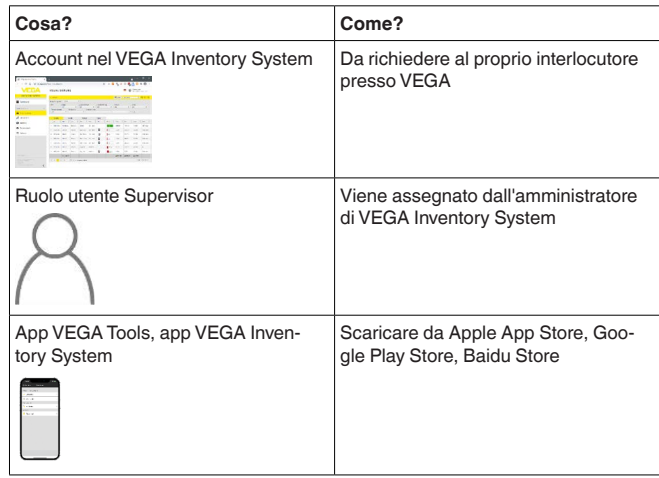

### **Attivare il sensore**

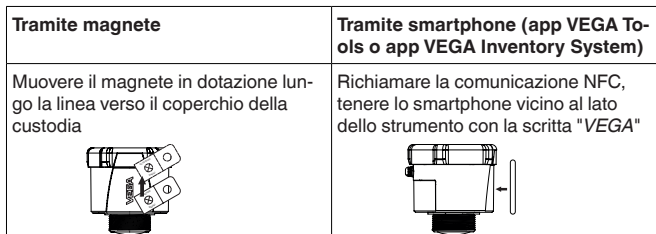

#### **Allestire il punto di misura nel VEGA Inventory System**

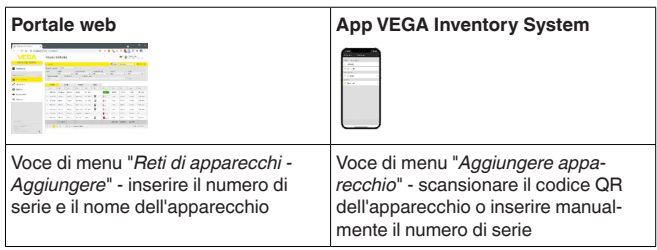

### **Configurare il sensore**

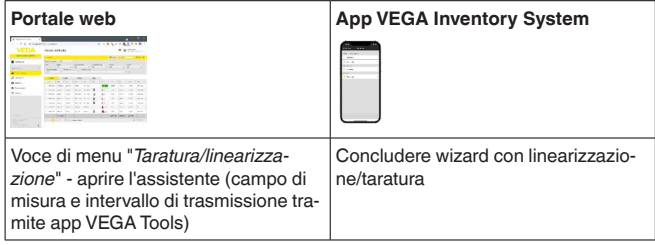

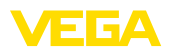

## **7 Onboarding**

## **7.1 Onboarding nel caso di attivazione con l'app VEGA Inventory System**

1. Aprire l'app VEGA Inventory System sullo smartphone ed effettuare il login con l'account Supervisor.

<span id="page-20-1"></span><span id="page-20-0"></span>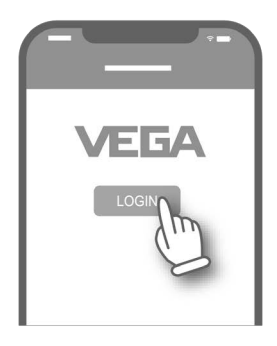

2. Premere "*Aggiungi apparecchio*".

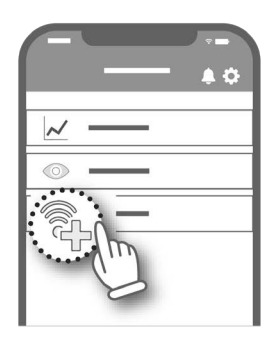

3. Selezionare il sensore da attivare.

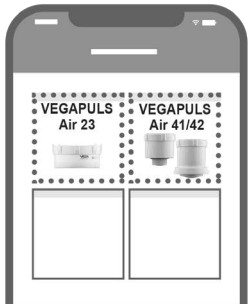

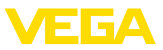

4. Premere il tasto "*Scan NFC*".

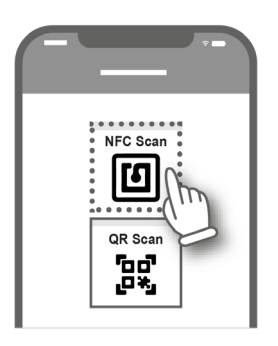

5. Appoggiare lo smartphone lateralmente al logo VEGA sulla cassa.

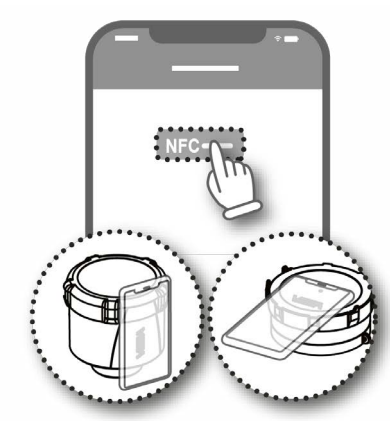

6. Inserire il nome dell'apparecchio (per es. il numero del silo). Il numero di serie del VEGAPULS Air 41 viene compilato automaticamente dall'app.

Salvare le impostazioni.

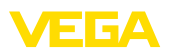

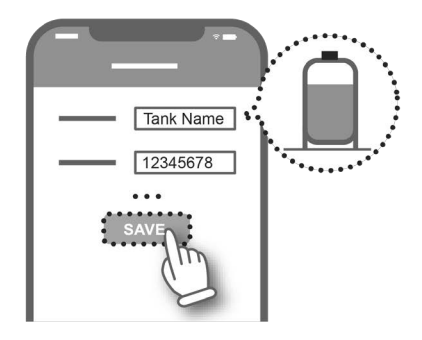

7. Associare al VEGAPULS Air 41 una linearizzazione. È possibile collegare una linearizzazione già esistente o crearne una nuova.

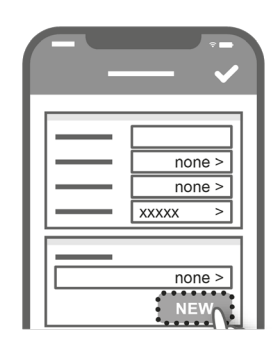

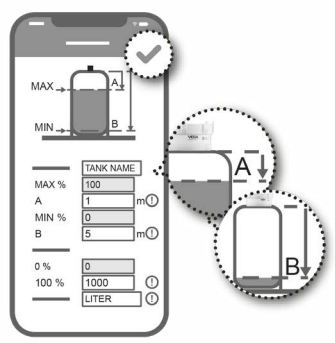

L'onboarding del sensore è completato. Il VEGAPULS Air 41 è stato inserito nel VEGA Inventory System.

## <span id="page-22-0"></span>**7.2 Onboarding in caso di attivazione con magnete**

1. Aprire il coperchio del VEGAPULS Air 41.

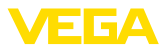

2. Far scorrere il magnete per l'attivazione lungo la tacca a destra finché si vede lampeggiare il LED rosso all'interno del VEGA-PULS Air 41.

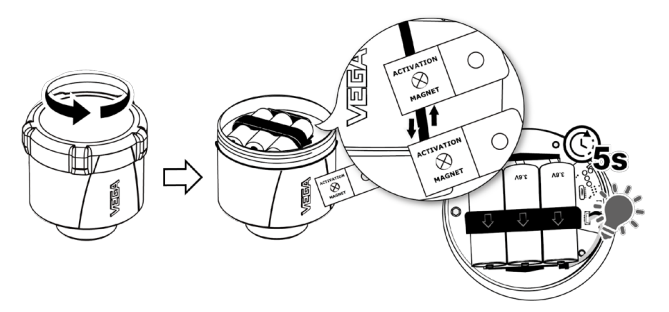

3. Richiudere il VEGAPULS Air 41.

Prestare attenzione che la tacca sul coperchio coincida a quella sulla cassa.

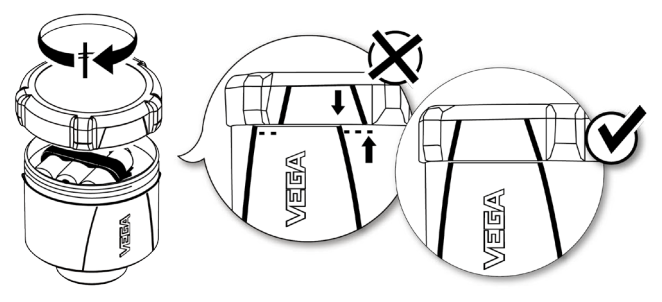

- 4. Aprire "*vis.vega.com*" ed effettuare il login con l'account Supervisor.
- 5. Aprire "*Configurazione Reti di apparecchi*" e premere "*aggiungi*".

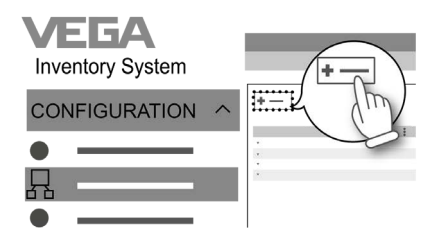

6. Inserire il numero di serie e il nome dell'apparecchio (per es. il numero del silo) del VEGAPULS Air 41 e salvare.

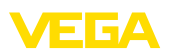

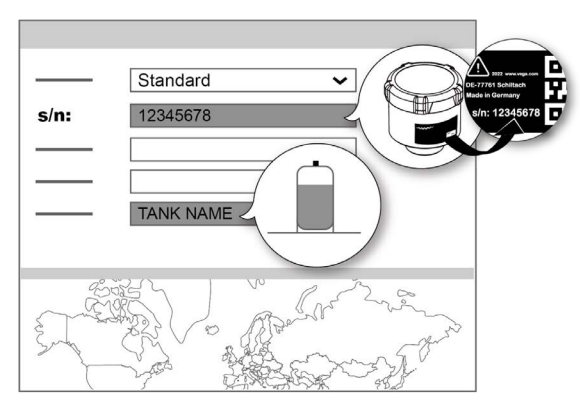

7. Aprire "*Configurazione - Taratura/Linearizzazione*" e associare una linearizzazione al VEGAPULS Air 41.

È possibile collegare una linearizzazione già esistente o crearne una nuova tramite l'assistente per la linearizzazione.

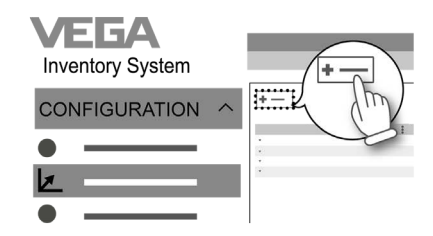

L'onboarding del sensore è completato. Il VEGAPULS Air 41 è stato inserito nel VEGA Inventory System.

<span id="page-25-1"></span><span id="page-25-0"></span>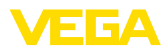

## **8 Modi operativi. attivare, funzioni dell'apparecchio**

## **8.1 Modi operativi**

Il VEGAPULS Air 41 dispone dei seguenti modi operativi impostabili tramite tool di calibrazione:

- Disattivato
- Attivato

#### **Avviso:** П

Alla consegna l'apparecchio è disattivato e deve essere attivato per il funzionamento tramite smartphone o magnete.

### **Disattivato**

Nello stato disattivato, nonostante un intervallo di misura impostato, l'apparecchio non viene risvegliato tramite l'orologio integrato.

Poiché il sensore non viene risvegliato e non si svolgono né cicli di misura, né comunicazione, la batteria non viene scaricata inutilmente. In questo stato è possibile stoccare a lungo l'apparecchio prima di metterlo in servizio.

### **Attivato**

Nello stato attivato, nel quadro dell'intervallo di misura impostato, l'apparecchio viene risvegliato tramite l'orologio integrato.

L'attivazione viene descritta qui di seguito.

### <span id="page-25-2"></span>**8.2 Attivare**

Nello stato di fornitura l'apparecchio è disattivato. Si può procedere all'attivazione tramite

- smartphone con l'app VEGA Tools tramite NFC
- Tramite magnete

### **Attivazione tramite smartphone**

Per l'attivazione tramite NFC procedere come descritto di seguito.

- 1. Avviare l'app VEGA Tools sullo smartphone
- 2. Aprire il menu "*Attivazione del sensore*"
- 3. Tenere il tool di calibrazione vicino alla superficie dell'apparecchio con la scritta "*VEGA*"

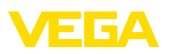

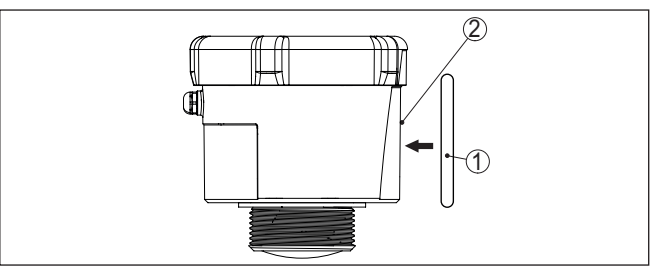

*Figura 13: Attivare il sensore*

- *1 Tool di calibrazione, per es. smartphone*
- *2 Superficie di contatto per la comunicazione NFC*

L'app conferma l'avvenuta attivazione e per 60 s l'apparecchio è pronto per un collegamento radio.

### **Tramite magnete**

Per l'attivazione tramite magnete procedere come descritto di seguito.

- 1. Tenere il magnete vicino alla scritta "*VEGA*" vicino al lato dell'apparecchio
- 2. Muovere il magnete come sotto illustrato lungo la linea verso il coperchio della custodia

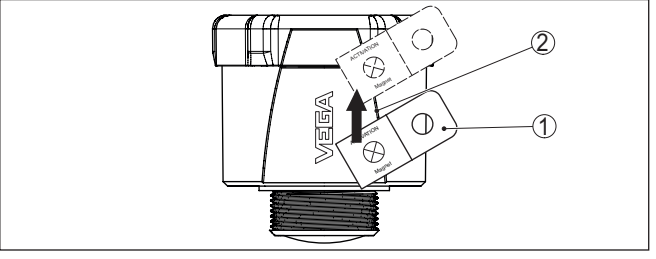

*Figura 14: Attivazione del sensore tramite magnete*

- *1 Punto di contatto per l'attivazione*
- *2 Magnete*

Per 60 s l'apparecchio è pronto per un collegamento radio.

#### **Avviso:** П

Se entro questi 60 s non si crea alcun collegamento Bluetooth, l'apparecchio torna automaticamente in modalità sleep. In caso di interruzione di un collegamento Bluethooth creato, per altri 10 s è possibile un nuovo collegamento.

## <span id="page-26-0"></span>**8.3 Join alla rete, funzione di misura**

Dopo l'attivazione - in caso di impostazione LoRa e disponibilità della rete LoRaWAN -, il VEGAPULS Air 41 esegue una tantum un join automatico al server della rete. In quest'occasione l'apparecchio viene aggiunto alla rete come terminale tramite device EUI e application EUI.

**Join alla rete (LoRa)**

34808-IT-231103 64808-IT-231103

<span id="page-27-1"></span><span id="page-27-0"></span>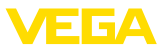

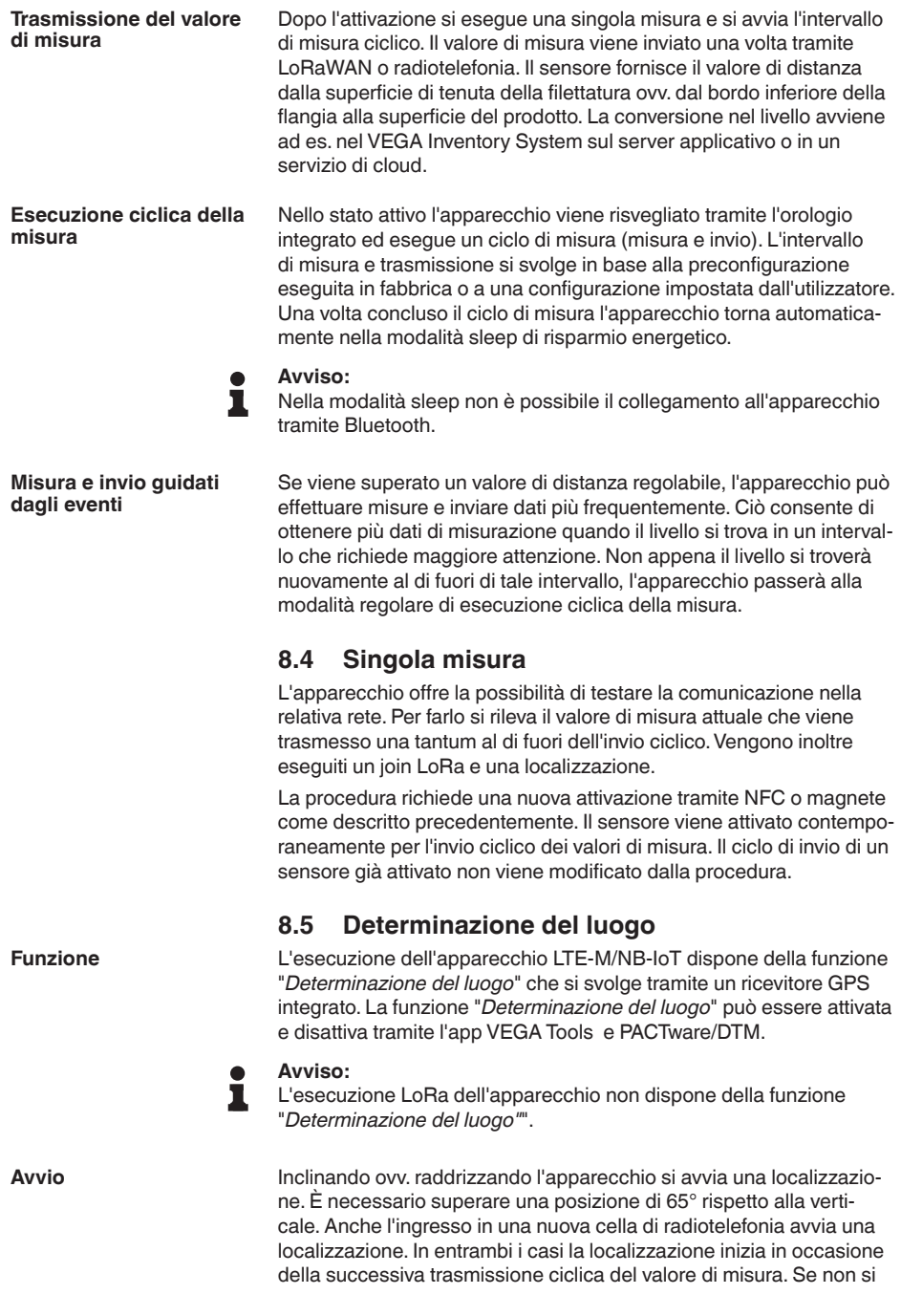

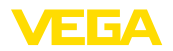

trova un segnale GPS entro 180 s e non si determina dunque alcuna posizione, la procedura viene interrotta.

## <span id="page-28-0"></span>**8.6 Disattivare**

L'apparecchio può essere disattivato tramite l'app VEGA Tools ovv. il DTM, per es. per la messa fuori servizio temporanea. La riattivazione si esegue come descritto in precedenza.

<span id="page-29-1"></span><span id="page-29-0"></span>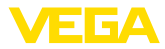

## **9 Trasmissione di valori di misura e dati nel cloud**

## **9.1 Basi per la comunicazione**

Per la trasmissione dei valori di misura e dei dati nel cloud, l'apparecchio necessita, a seconda dell'esecuzione, di un accesso alla rete di telefonia mobile o di una rete LoRaWAN nel luogo di montaggio. Se non dovesse essere disponibile alcuna rete, va installato un gateway LoRaWAN.

### **Avviso:**

Assicurare un libero accesso alla rete radio. Non è ammesso coprire l'apparecchio con una copertura metallica o racchiuderlo. Questo vale in particolare per l'altezza media della custodia.

### **Avviso:**

Non è supportato l'impiego contemporaneo di LTE-M o NB-IoT e di LoRaWAN.

Sono disponibili i seguenti dati e valori di misura:

- Distanza dalla superficie del prodotto
- Valore di misura tarato
- Valore di misura linearizzato
- Valore di misura scalare
- Temperatura dell'elettronica
- Posizione geografica determinata tramite GPS (coordinate geografiche)
- Posizione di montaggio (angolo °)
- Durata residua della batteria (%)
- Stato apparecchio

### **Informazione:**

Taratura, linearizzazione e cambiamento di scala del valore di misura sono configurati nel VEGA Inventory System.

In caso di sensori LoRa che inviano dati nelle reti private, taratura, linearizzazione e cambiamento di scala sono configurate nell'app VEGA Tools.

Le possibilità di trasmissione sono descritte di seguito.

## <span id="page-29-2"></span>**9.2 NB-IoT/LTE-M - VEGA Inventory System**

Per NB-IoT (Narrow band Internet of Things) e LTE-M (Long Term Evolution for Machines) sono centrali basse velocità di trasmissione dei dati ed elevate portate. Un altro elemento distintivo è la penetrazione di ostacoli alla propagazione, come ad es. edifici, cui si presta il segnale ad onda lunga.

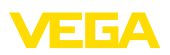

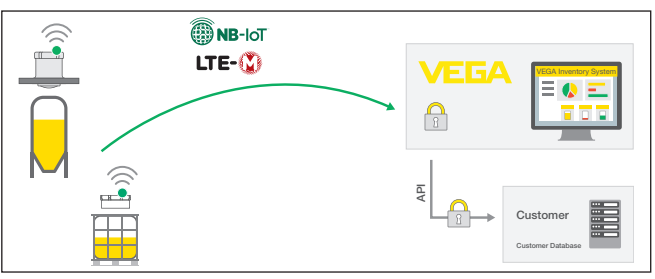

*Figura 15: Trasmissione wireless dei valori di misura al VEGA Inventory System tramite NB-IoT e LTE-M*

L'invio dei dati avviene tramite una scheda eSIM integrata nel sensore. La scheda trasmette i dati attraverso la rete di telefonia mobile direttamente al VEGA Inventory System. Se non è disponibile alcuna rete di telefonia mobile avviene automaticamente un fall back a LoRa (v. sotto).

Dopo l'invio dei dati, i sensori vengono resi noti automaticamente nel VEGA Inventory System attraverso il proprio numero di serie. Non appena i sensori sono integrati, i dati sono disponibili per la visualizzazione.

## <span id="page-30-0"></span>**9.3 LoRa-WAN (Fall back) - VEGA Inventory System**

LoRaWAN (Long Range Wide Area Network) è la modalità di trasmissione dei dati disponibile nell'area del punto di misura in caso di guasto della rete di telefonia mobile. Essa richiede un relativo gateway che capta i dati dei sensori via LoRa e li trasmette via radiotelefonia al server LoRa di VEGA.

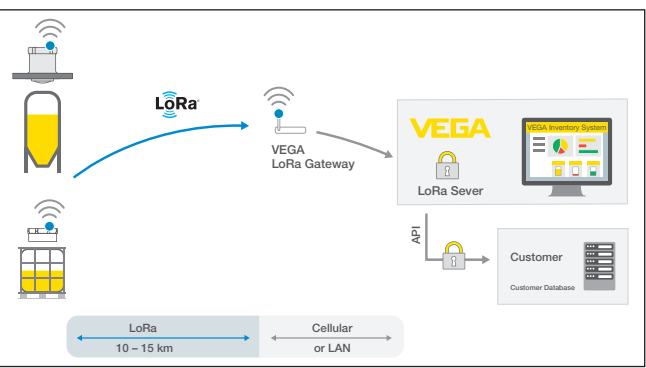

*Figura 16: Trasmissione wireless dei valori di misura tramite LoRa-WAN, server LoRA al VEGA Inventory System*

Sia i terminali, sia i gateway sono registrati con i propri dati. I sensori e i gateway hanno cosiddetti device EUI che li rendono identificabili in maniera univoca. Il server LoRa trasmette poi i dati al VEGA Inventory System.

<span id="page-31-0"></span>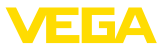

## **9.4 NB-IoT/LTE-M - VEGA Cloud**

L'invio dei dati avviene tramite una scheda eSIM integrata nel sensore che invia i dati attraverso la rete di telefonia mobile direttamente al cloud di VEGA.

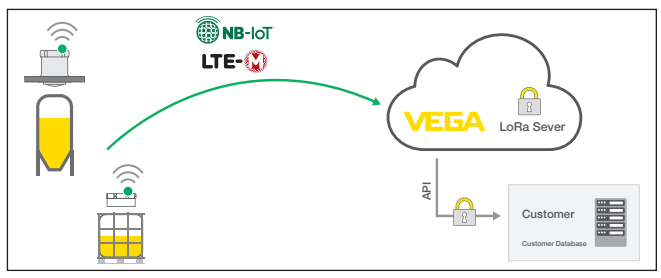

*Figura 17: Trasmissione wireless dei valori di misura al cloud di VEGA tramite NB-IoT e LTE-M*

## <span id="page-31-1"></span>**9.5 LoRaWAN - reti private**

Un'ulteriore possibilità consiste nell'invio dei dati attraverso la rete LoRa-WAN privata dell'utente. Questo richiede che il sensore sia reso noto in questa rete.

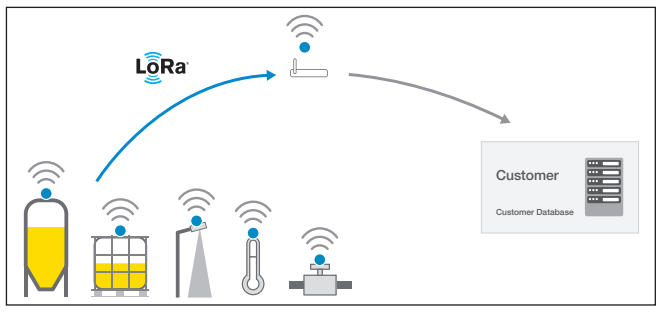

*Figura 18: Trasmissione wireless dei valori di misura*

A tal fine l'utente imposta il sensore nella sua superficie con i relativi parametri (DevEUI, AppKey e JoinEUI). Una volta generato un "join", il sensore compare sulla superficie dell'utente. I byte trasmessi sono descritti nel capitolo "*Rete radio LoRaWAN - trasmissione dei dati*" e vengono decodificati di conseguenza nel sistema.

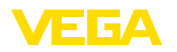

### <span id="page-32-2"></span><span id="page-32-1"></span><span id="page-32-0"></span>**10 Messa in servizio con smartphone/tablet (Bluetooth) 10.1 Operazioni preliminari Requisiti del sistema** Assicurarsi che lo smartphone/il tablet soddisfi i seguenti requisiti di sistema: • sistema operativo: iOS 8 o successivo • sistema operativo: Android 5.1 o successivo • Bluetooth 4.0 LE o successivo Scaricare sullo smartphone o sul tablet l'app VEGA Tools dall'"*Apple App Store*", dal "*Google Play Store*" o dal "*Baidu Store*". Assicurarsi che il VEGAPULS Air 41 sia stato attivato, v. capitolo **Apparecchio attivato** "*Modi operativi, attivare apparecchio*". **10.2 Creazione del collegamento Creare il collegamento** Avviare l'app di calibrazione e selezionare la funzione "*Messa in servizio*". Lo smartphone/il tablet cerca automaticamente apparecchi nelle vicinanze in grado di comunicare tramite Bluetooth. Compare il messaggio "*Creazione collegamento in corso*". Vengono elencati gli apparecchi trovati e la ricerca continua automaticamente. Selezionare l'apparecchio desiderato dalla lista. **Autenticazione** In occasione della prima instaurazione del collegamento, il tool di calibrazione e il sensore devono autenticarsi a vicenda. Una volta eseguita correttamente l'autenticazione è possibile instaurare i successivi collegamenti senza necessità di ripeterla. **Inserire il codice di ac-**Nella successiva finestra di menu inserire per l'autenticazione il codi**cesso Bluetooth**ce di accesso Bluetooth di 6 cifre. Il codice è riportato sulla custodia dell'apparecchio e sul foglio informativo "*PIN e codici*" nell'imballaggio dell'apparecchio. For the very first connection, the adjustment unit and the sensor must authenticate each other Bluetooth access code OK Enter the 6 digit Bluetooth access code of your Bluetooth instrument.

*Figura 19: Immissione del codice di accesso Bluetooth*

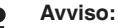

Se si immette un codice errato, prima di poter effettuare la successiva immissione deve trascorrere un certo intervallo di tempo che si allunga sempre più dopo ogni ulteriore immissione errata.

Sullo smartphone/sul tablet viene visualizzato il messaggio "*In attesa di autenticazione*".

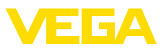

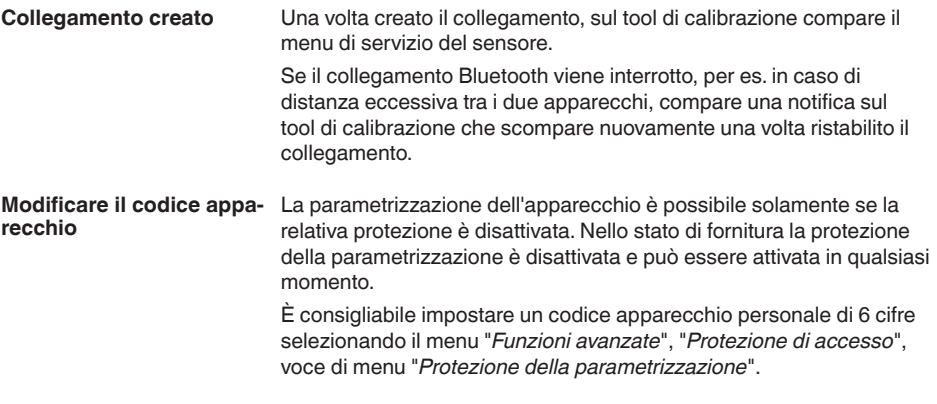

## <span id="page-33-0"></span>**10.3 Parametrizzazione**

**Immissione dei parametri**

Il menu di calibrazione del sensore è suddiviso in due sezioni poste l'una accanto all'altra o l'una sotto all'altra a seconda del tool di calibrazione.

- Sezione di navigazione
- Visualizzazione delle voci di menu

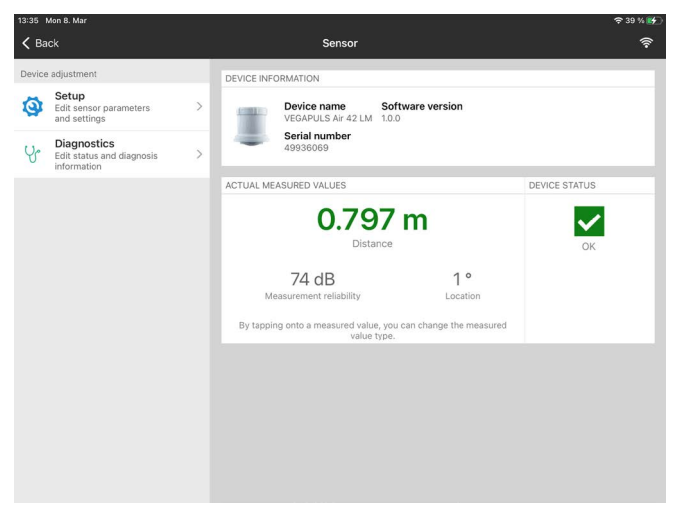

*Figura 20: Esempio di schermata dell'app - informazioni sull'apparecchio, valori di misura*

La voce di menu selezionata è riconoscibile dal colore.

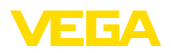

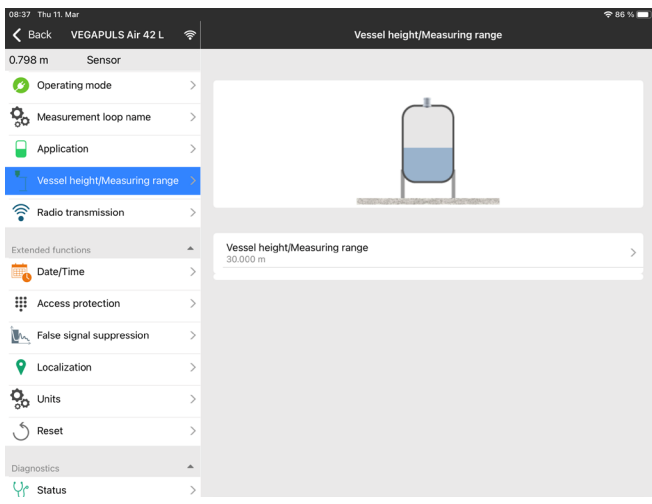

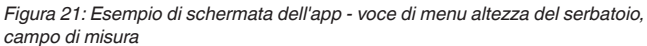

Immettere i parametri desiderati e confermarli tramite la tastiera o il campo di editazione. A questo punto le immissioni sono attive nel sensore.

Per terminare il collegamento chiudere l'app.

<span id="page-35-2"></span><span id="page-35-1"></span><span id="page-35-0"></span>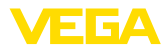

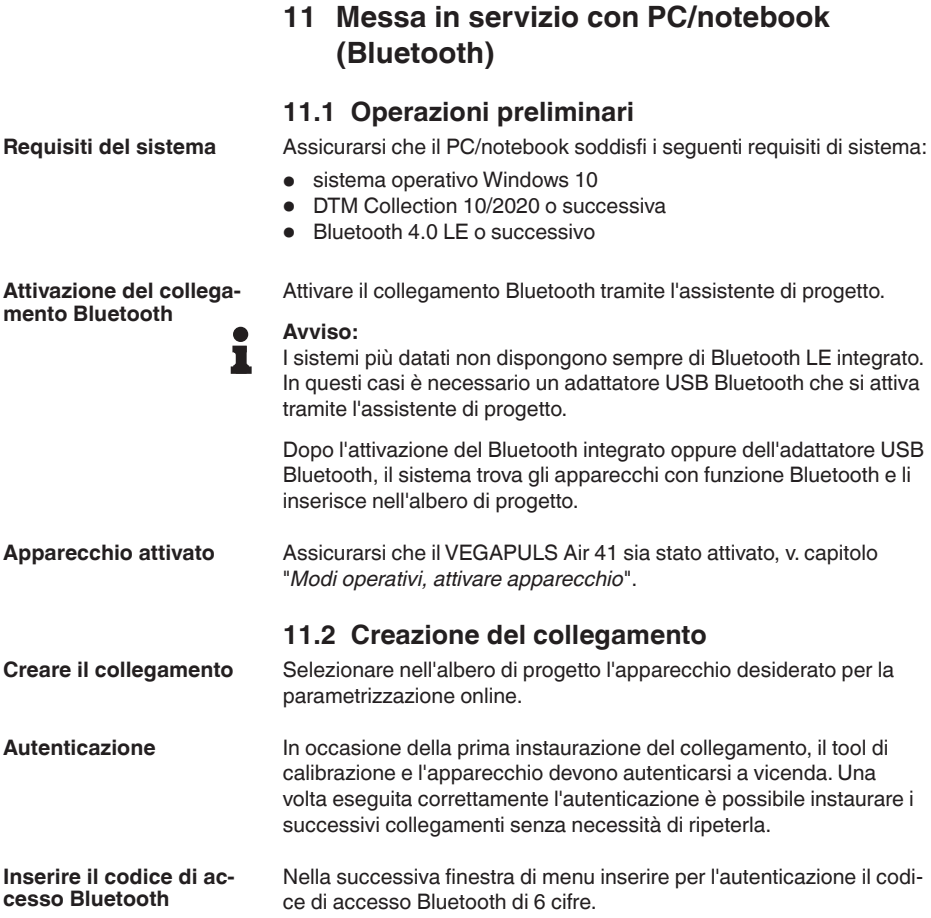
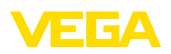

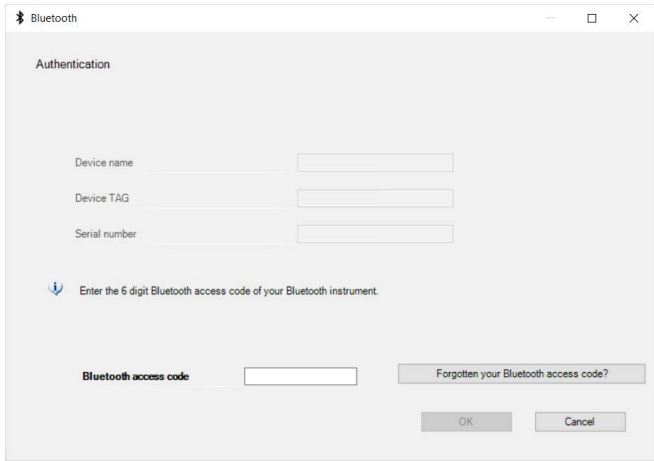

*Figura 22: Immissione del codice di accesso Bluetooth*

Il codice è riportato sul lato esterno della custodia dell'apparecchio e sul foglio informativo "*PIN e codici*" nell'imballaggio dell'apparecchio.

#### **Avviso:**

Se si immette un codice errato, prima di poter effettuare la successiva immissione deve trascorrere un certo intervallo di tempo che si allunga sempre più dopo ogni ulteriore immissione errata.

Sul PC/notebook viene visualizzato il messaggio "*In attesa di autenticazione*".

Una volta creato il collegamento compare il DTM dell'apparecchio. **Collegamento creato**

> Se il collegamento viene interrotto, per es. in caso di distanza eccessiva tra apparecchio e tool di calibrazione, compare una notifica sul tool di calibrazione che scompare nuovamente una volta ristabilito il collegamento.

**Modificare il codice appa-** La parametrizzazione dell'apparecchio è possibile solamente se la relativa protezione è disattivata. Nello stato di fornitura la protezione della parametrizzazione è disattivata e può essere attivata in qualsiasi momento. **recchio**

> È consigliabile impostare un codice apparecchio personale di 6 cifre selezionando il menu "*Funzioni avanzate*", "*Protezione di accesso*", voce di menu "*Protezione della parametrizzazione*".

## **11.3 Parametrizzazione**

**Presupposti**

Per la parametrizzazione dell'apparecchio tramite un PC Windows sono necessari il software di configurazione PACTware e un driver dell'apparecchio idoneo (DTM), conforme allo standard FDT. L'attuale versione PACTware e tutti i DTM disponibili sono raccolti in una DTM Collection. È inoltre possibile integrare i DTM in altre applicazioni quadro conformemente allo standard FDT.

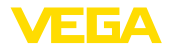

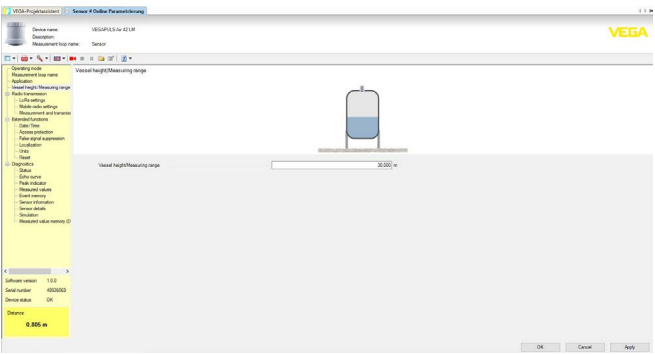

*Figura 23: Esempio di schermata DTM - voce di menu altezza del serbatoio, campo di misura*

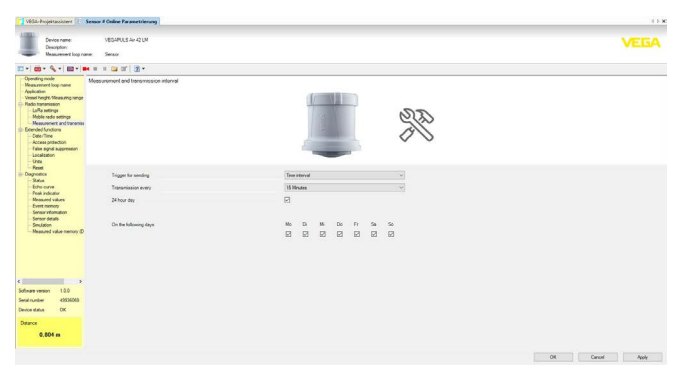

*Figura 24: Esempio di schermata DTM - voce di menu intervallo di misura e trasmissione*

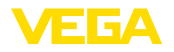

# **12 Allestimento del punto di misura tramite l'app VEGA Inventory System**

**Selezionare l'apparecchio** Selezionare innanzitutto l'apparecchio che si desidera aggiungere al VEGA Inventory System:

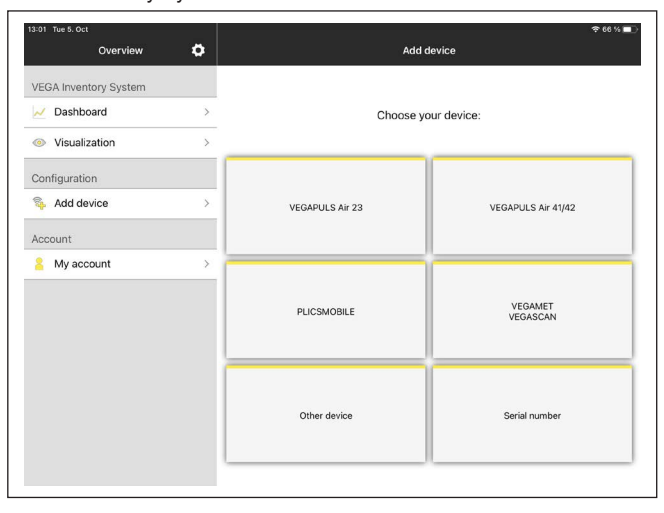

**l'aggiunta**

**Configurare l'apparec-**

**Selezionare il metodo per** Selezionare il metodo desiderato per l'aggiunta:

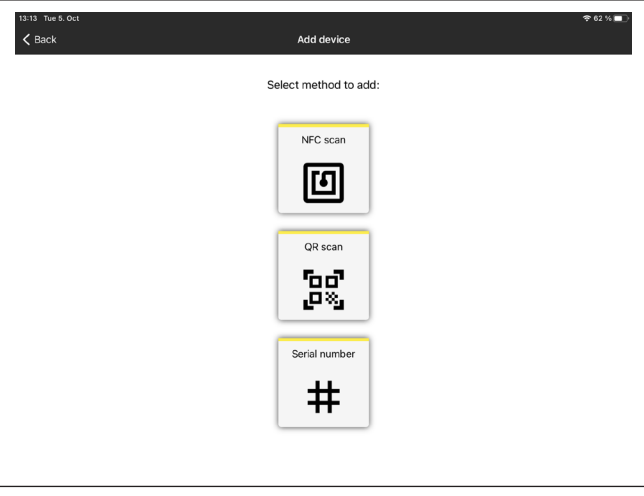

La configurazione dell'apparecchio include punto di misura, taratura/

**chio**

linearizzazione e campi definiti dall'utente:

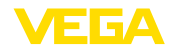

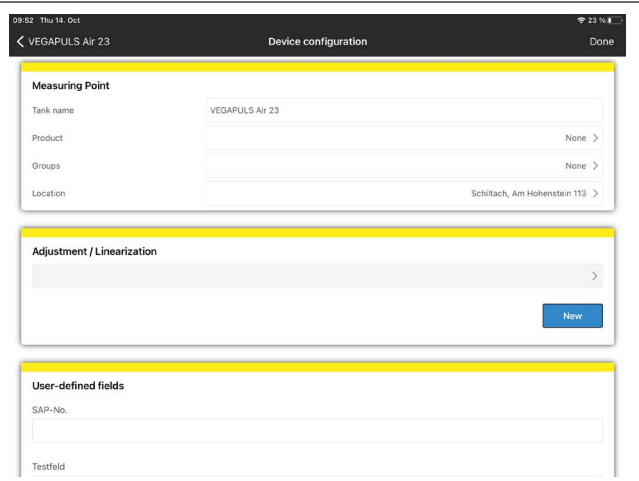

#### **Tarare l'apparecchio**

Tramite la taratura di min./max. si imposta quali valori di distanza del sensore corrispondono a 0% e 100% della misura:

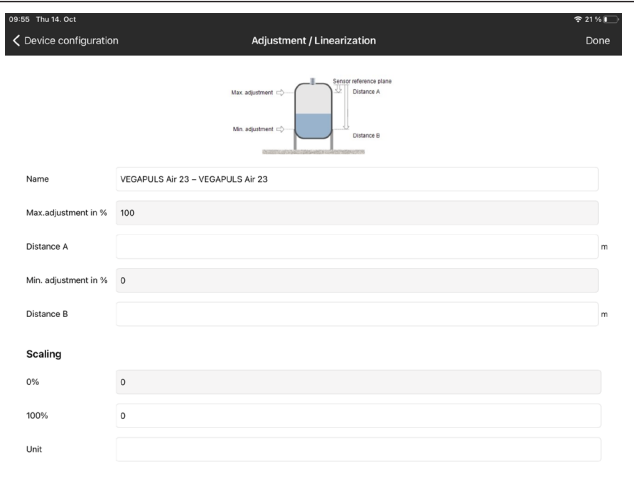

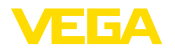

## **13 Calibrare l'apparecchio tramite il VEGA Inventory System**

#### **Panoramica**

Il VEGA Inventory System consente l'accesso remoto al VEGAPULS Air 41 tramite la rete di telefonia mobile.

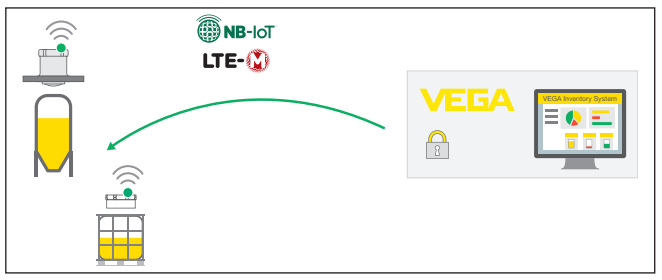

*Figura 25: Accesso remoto al sensore dal VEGA Inventory System tramite NB-IoT o LTE-M*

#### **Avviso:**

In caso di collegamento tramite LoRaWAN questo accesso remoto non viene supportato.

**Presupposti**

- I presupposti per l'utilizzo di questo canale di ritorno sono:
- $\bullet$  software dell'apparecchio da 1.1.0<sup>1)</sup>
- versione aggiornata del VEGA Inventory System
- connessione mobile disponibile tramite NB-IoT/LTE-M

**Accesso**

#### Parametri leggibili:

 $\bullet$  IMFI2)

Parametri modificabili:

- Altezza del serbatoio/campo di lavoro
- Intervallo di misura e di trasmissione
- Intervallo di misura e trasmissione guidato dagli eventi

Azioni possibili:

- Determinazione del luogo (riichiersta dell'ubicazione)
- Pianificazione della manutenzione

Inizialmente le modifiche sono archiviate nel VEGA Inventory System e vengono trasmesse nel sensore (e diventano attive) in occasione del successivo invio ciclico dei valori di misura.

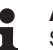

**Avviso:**

Se nel sensore è attivata la protezione della parametrizzazione, questo accesso remoto non è disponibile.

- $1)$  Gli apparecchi a partire da questa versione del software dispongono di un adeguato chip per radiotelefonia. Non è possibile un aggiornamento del software a questa versione.
- <sup>2)</sup> International Mobile Equipment Identity

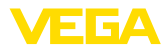

# **14 Panoramica dei menu**

#### **Funzioni di base**

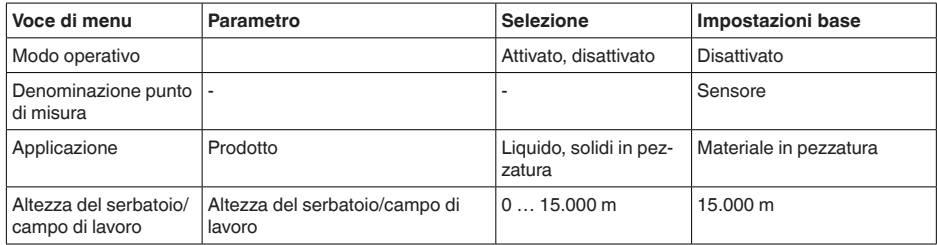

#### **Radiotrasmissione**

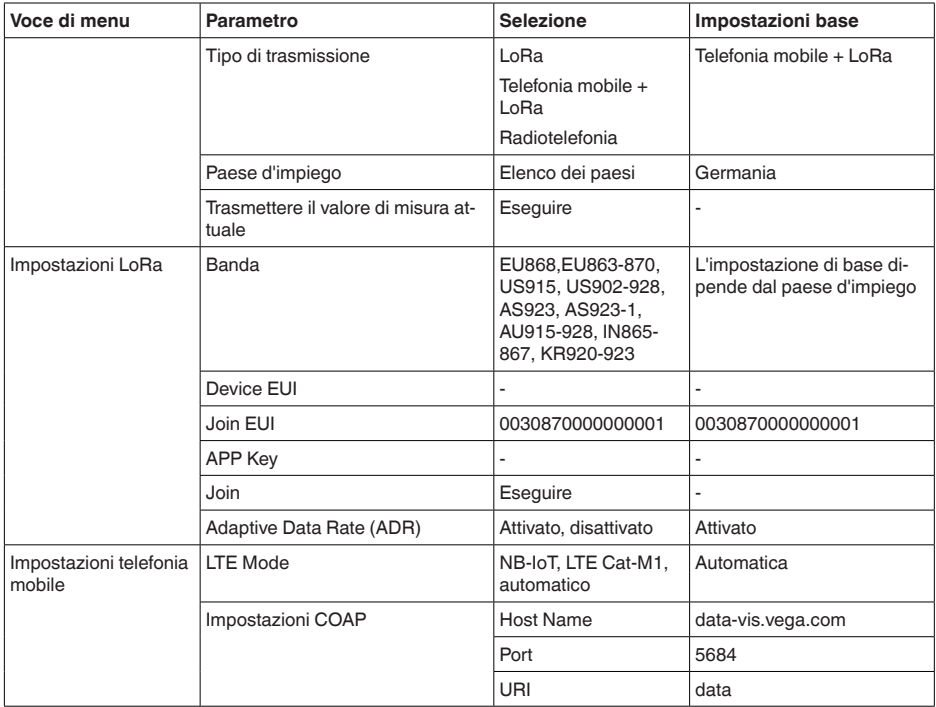

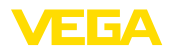

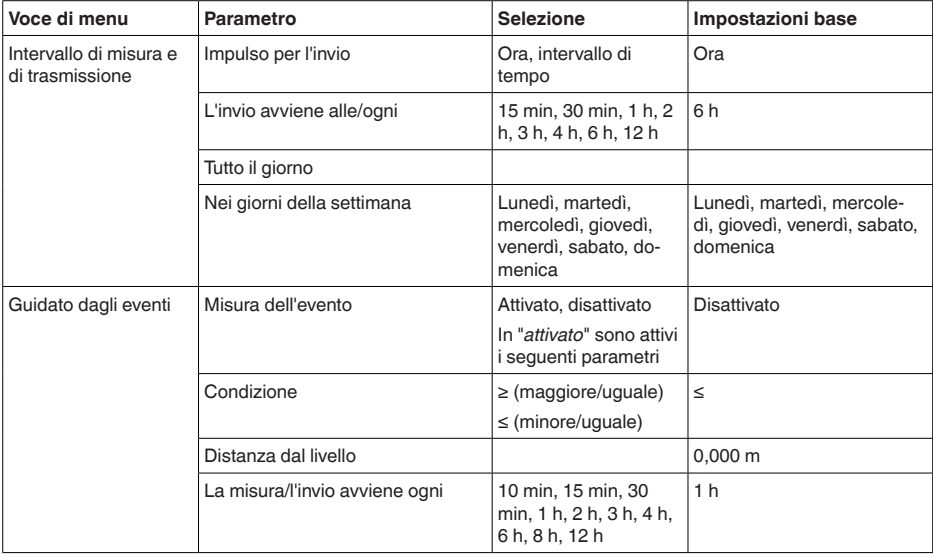

#### **Funzioni avanzate**

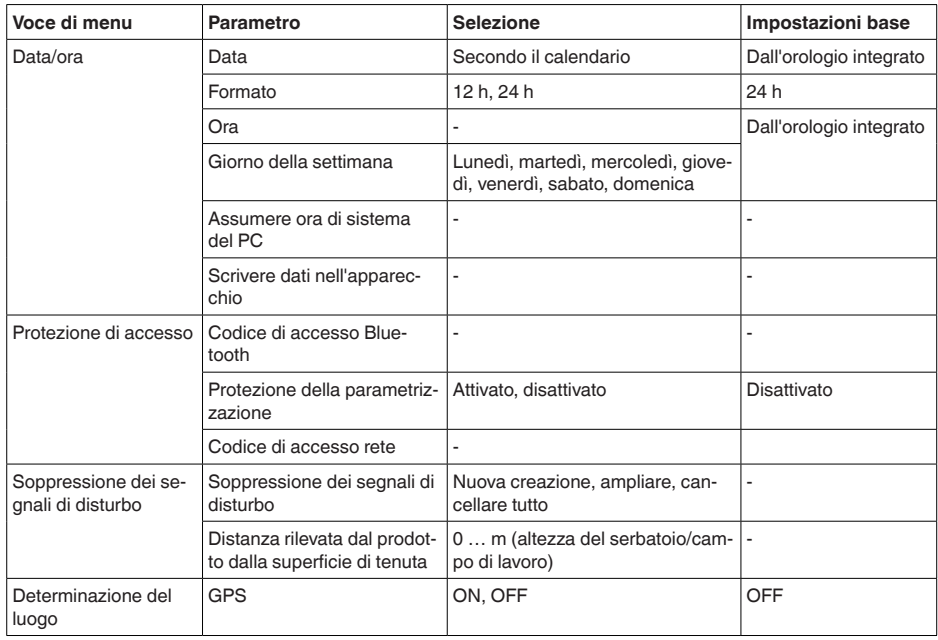

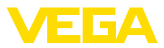

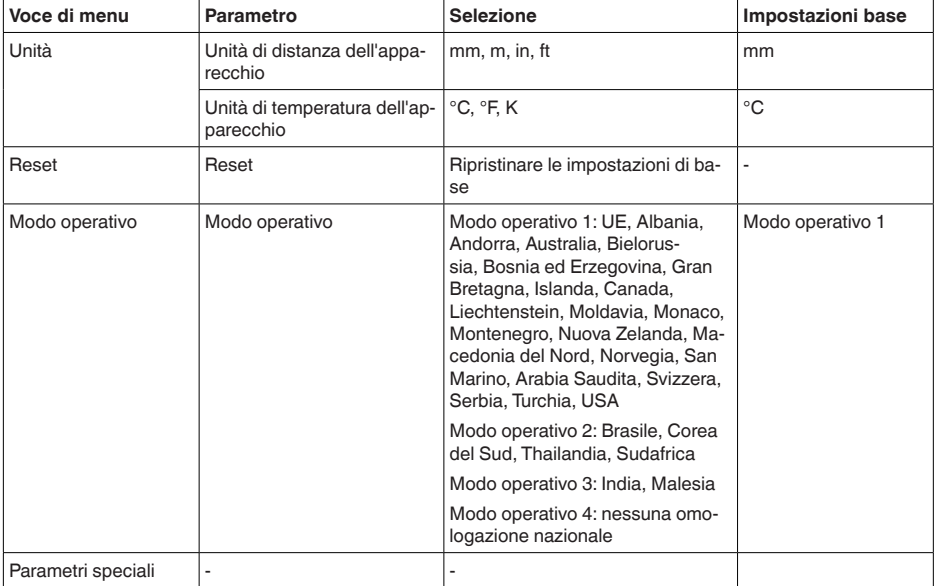

## **Diagnostica**

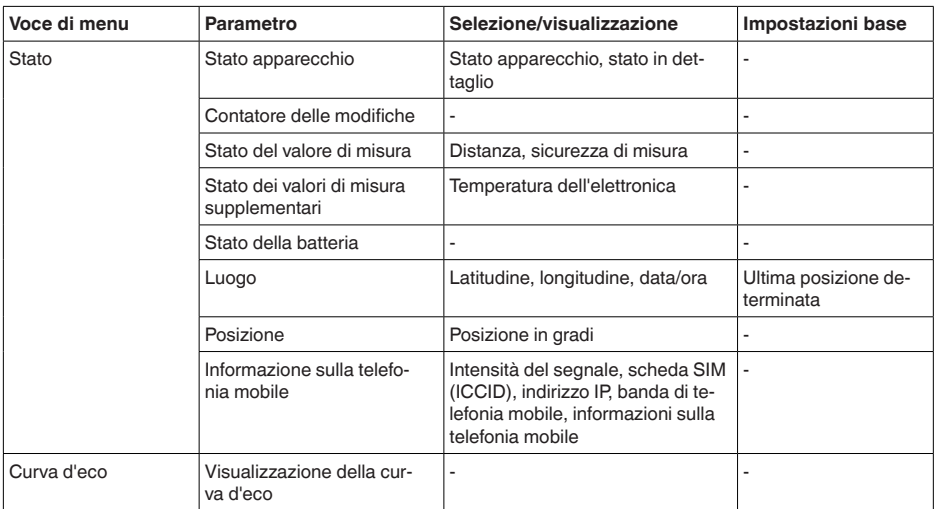

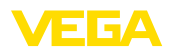

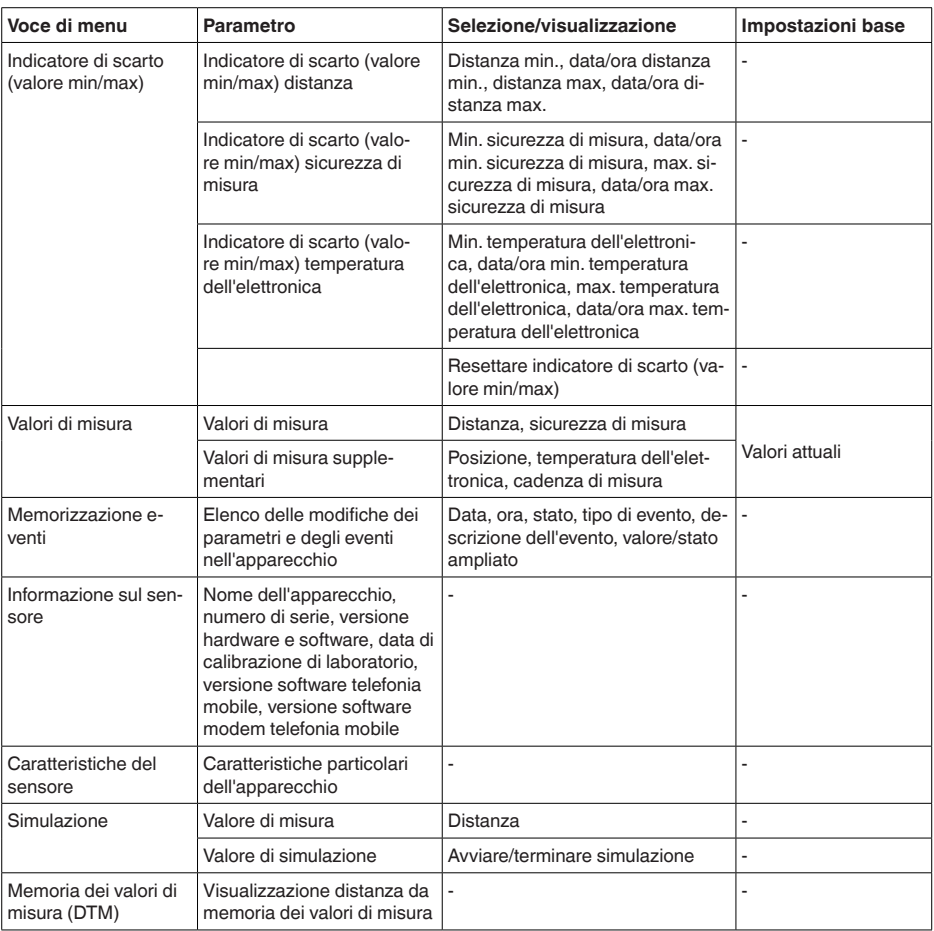

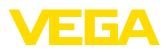

# **15 Diagnostica e service**

## **15.1 Verifica periodica**

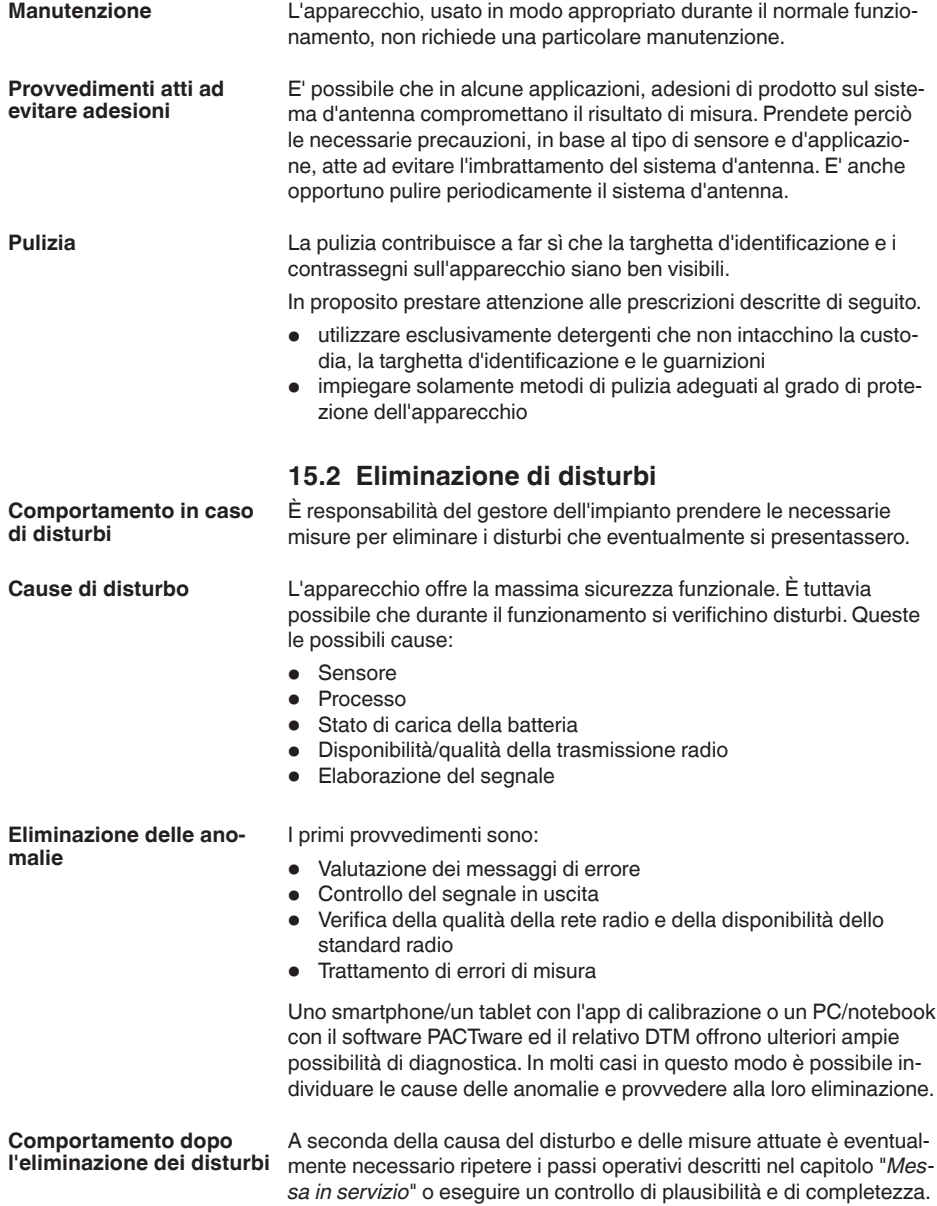

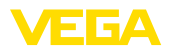

Se non si dovesse ottenere alcun risultato, chiamare la Service Hotline VEGA al numero **+49 1805 858550**. **Hotline di assistenza 24 ore su 24**

> La hotline è disponibile anche al di fuori del normale orario d'ufficio, 7 giorni su 7, 24 ore su 24.

Poiché offriamo questo servizio in tutto il mondo, l'assistenza viene fornita in lingua inglese. Il servizio è gratuito, al cliente sarà addebitato solamente il costo della chiamata.

## **15.3 Messaggi di stato secondo NE 107**

L'apparecchio dispone di un'autosorveglianza e diagnostica secondo NE 107 e VDI/VDE 2650. Per le segnalazioni di stato indicate nella tabella seguente sono visibili messaggi di errore dettagliati alla voce di menu "*Diagnostica*" tramite il rispettivo strumento di calibrazione.

**Segnalazioni di stato**

Le segnalazioni di stato sono suddivise nelle seguenti categorie:

- Guasto
- Controllo di funzionamento
- **•** Fuori specifica
- Manutenzione necessaria

e sono chiariti da pittogrammi:

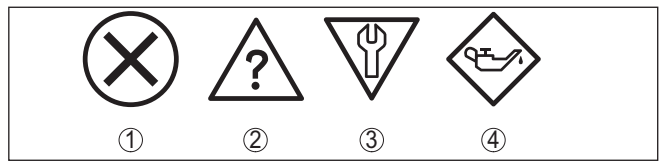

*Figura 26: Pittogrammi delle segnalazioni di stato*

- *1 Guasto (Failure) rosso*
- *2 Fuori specifica (Out of specification) giallo*
- *3 Controllo di funzionamento (Function check) arancione*
- *4 Manutenzione necessaria (Maintenance) blu*

#### **Guasto (Failure):**

A causa del riconoscimento di un difetto di funzionamento nell'apparecchio, questo segnala un guasto.

Questa segnalazione di stato è sempre attiva e non può essere disattivata dall'utente.

#### **Controllo di funzionamento (Function check):**

Si stanno eseguendo operazioni sull'apparecchio, il valore di misura non è valido momentaneamente (ad es. nel corso della simulazione).

Questo messaggio di stato non è attivo nell'impostazione di default.

#### **Fuori specifica (Out of specification):**

Il valore di misura non è affidabile poiché è stata superata la specifica dell'apparecchio (ad esempio temperatura dell'elettronica).

Questo messaggio di stato non è attivo nell'impostazione di default.

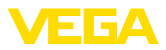

#### **Manutenzione necessaria (Maintenance):**

La funzione dell'apparecchio è limitata da influssi esterni. La misura viene influenzata, il valore di misura è ancora valido. Pianificare la manutenzione perché è probabile un guasto imminente (per es. a causa di adesioni).

Questo messaggio di stato non è attivo nell'impostazione di default.

#### **Failure**

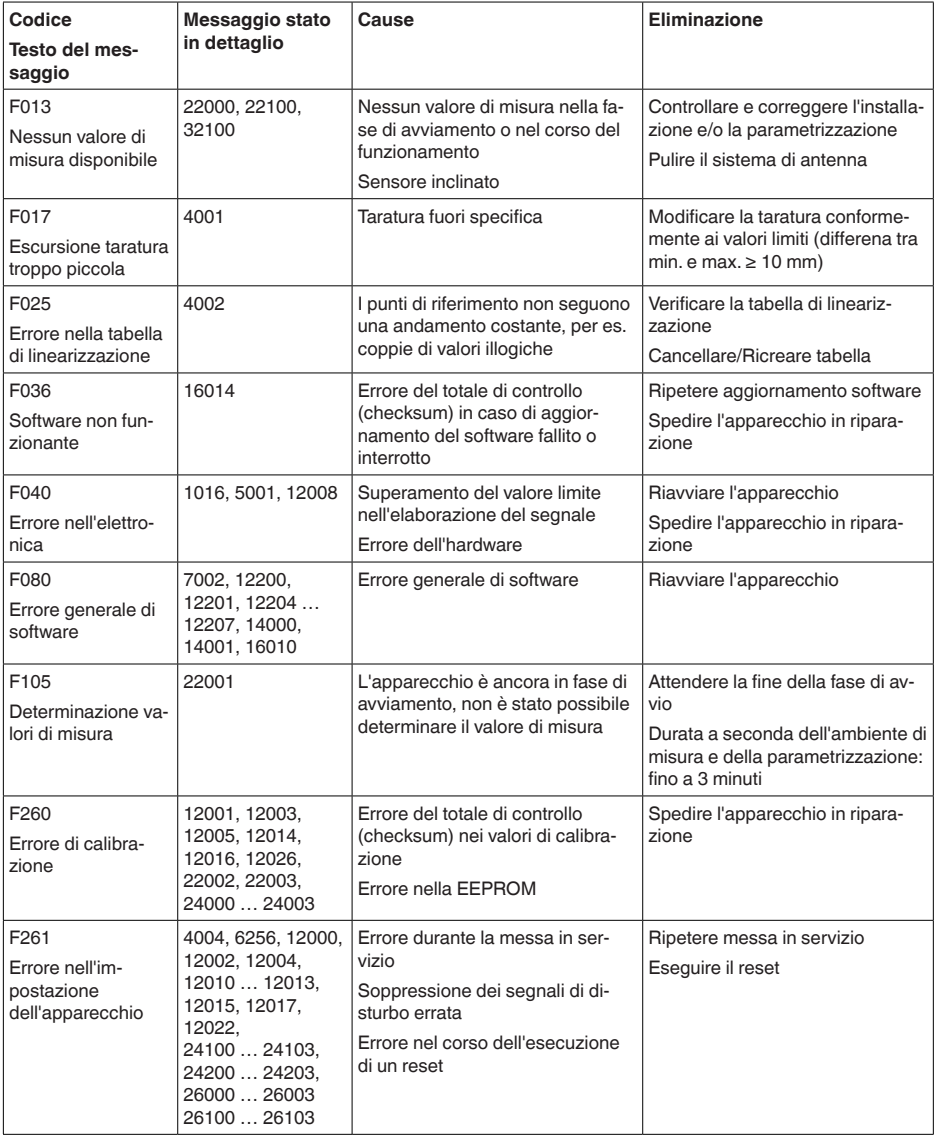

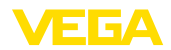

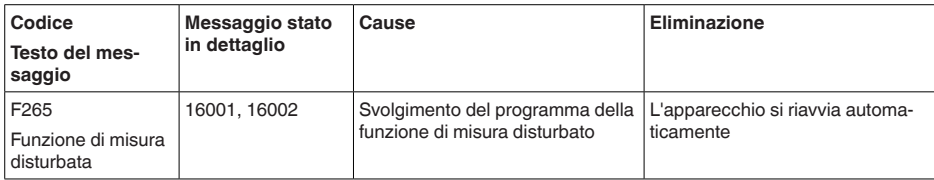

#### **Function check**

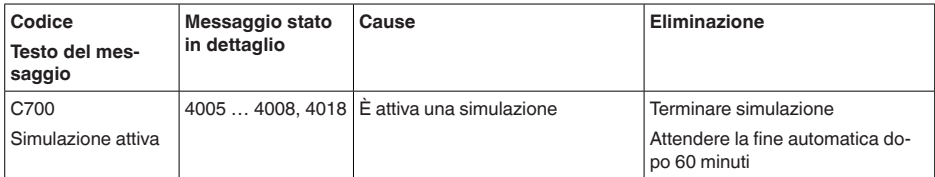

#### **Out of specification**

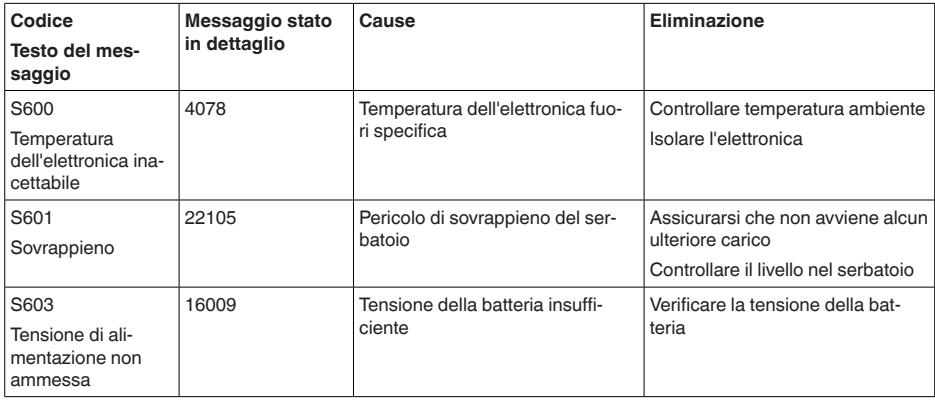

#### **Maintenance**

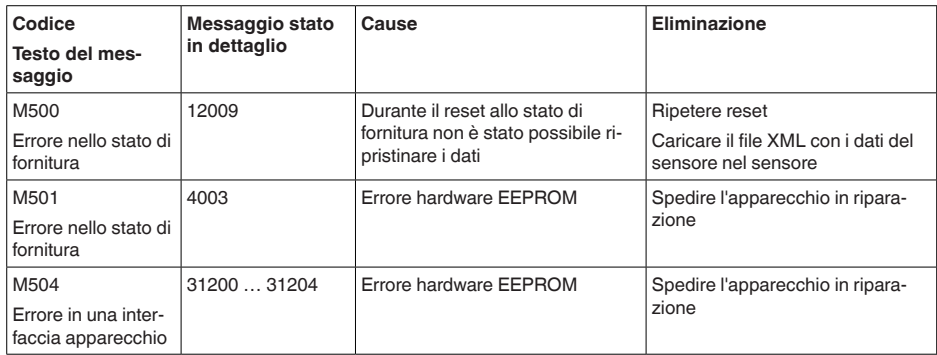

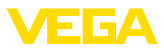

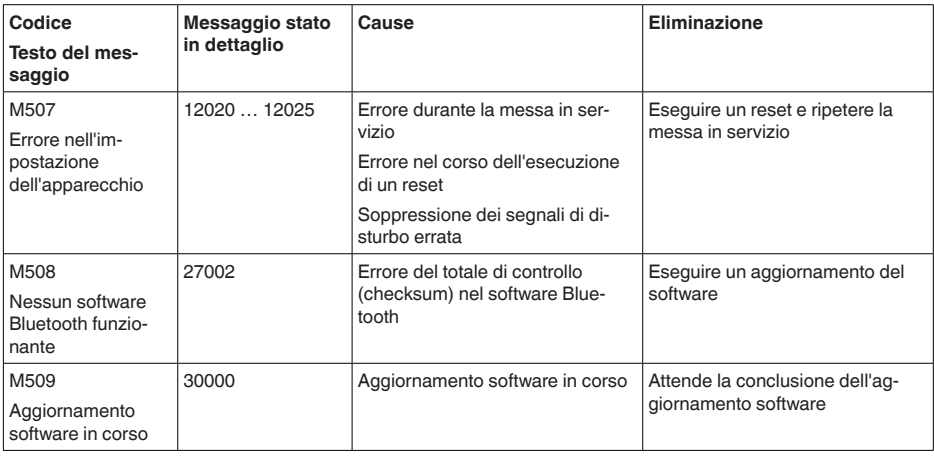

## **15.4 Trattamento di errori di misura**

Le tabelle seguenti contengono esempi tipici di errori di misura legati all'applicazione.

Le immagini nella colonna "*Descrizione dell'errore*" illustrano il livello effettivo come linea tratteggiata e il livello indicato dal sensore come linea continua.

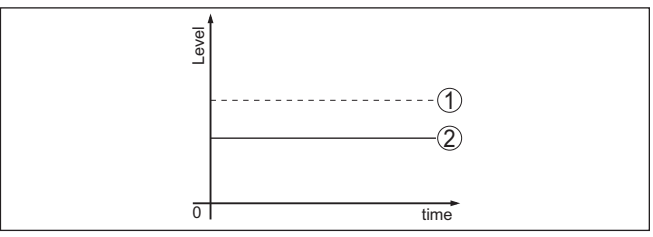

*1 Livello effettivo*

*2 Livello indicato dal sensore*

#### **Liquidi: errore di misura con livello costante**

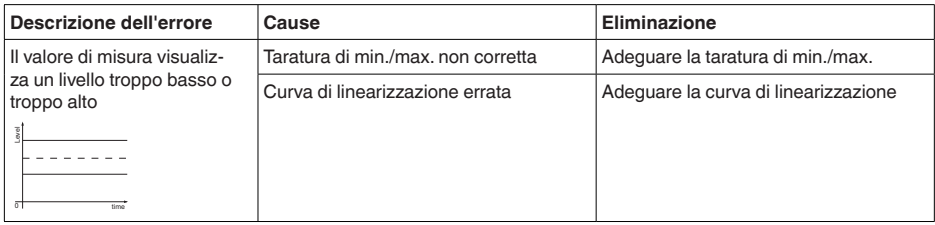

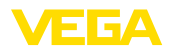

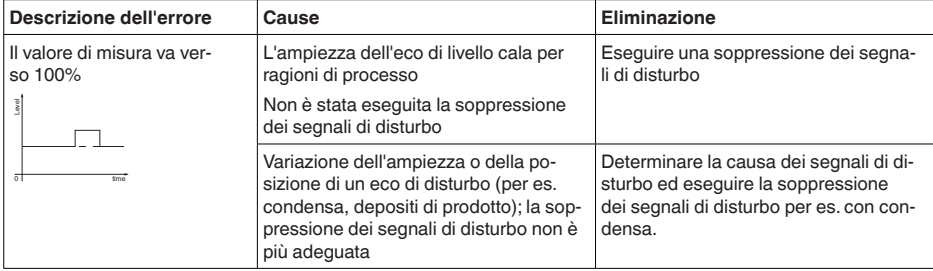

## **Liquidi: errore di misura al riempimento**

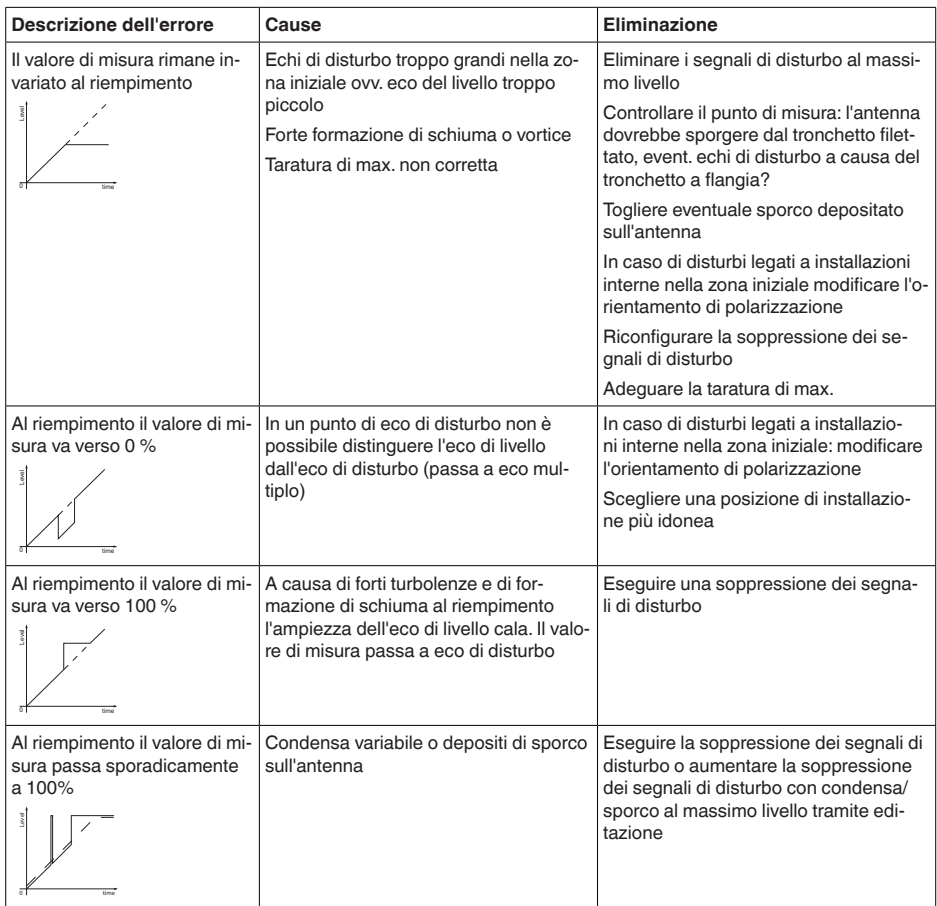

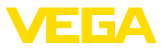

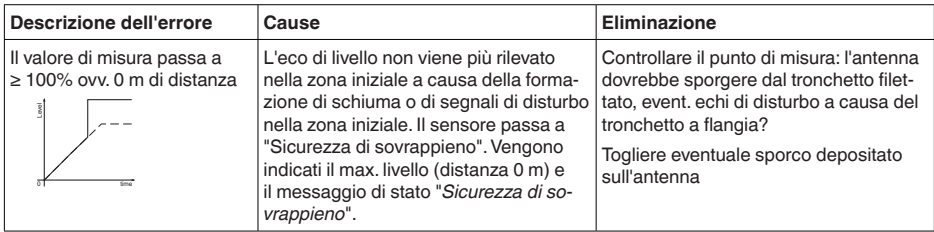

#### **Liquidi: errore di misura allo svuotamento**

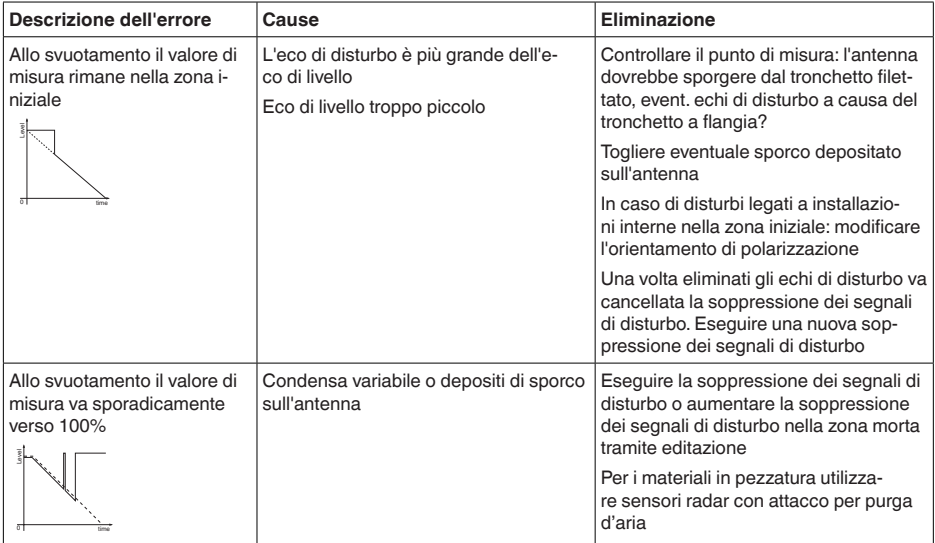

#### **Solidi in pezzatura: errore di misura con livello costante**

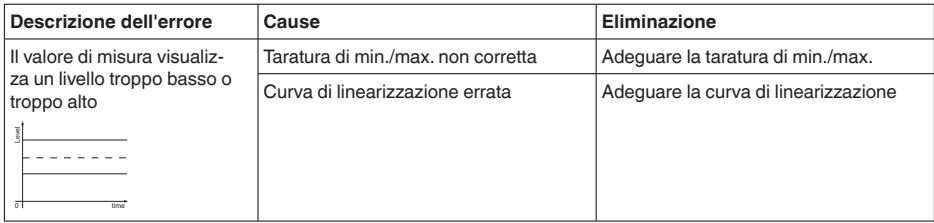

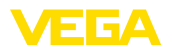

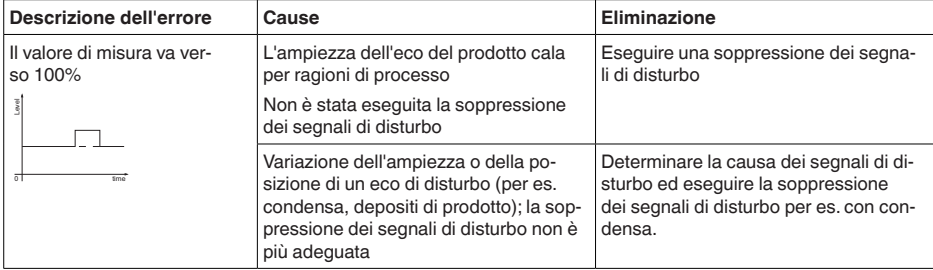

### **Solidi in pezzatura: errore di misura al riempimento**

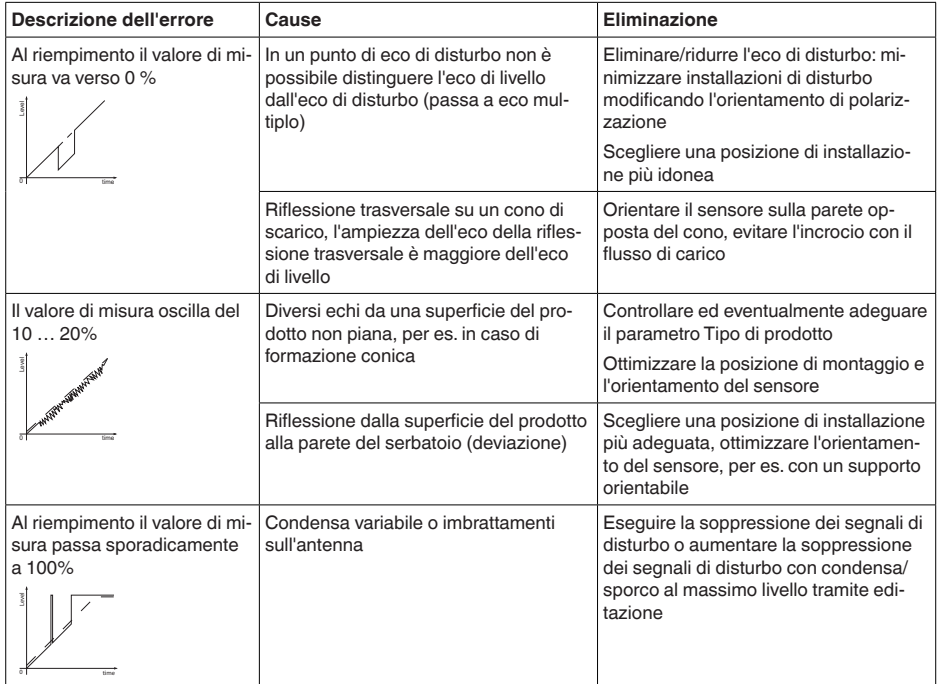

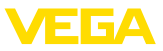

#### **Solidi in pezzatura: errore di misura allo svuotamento**

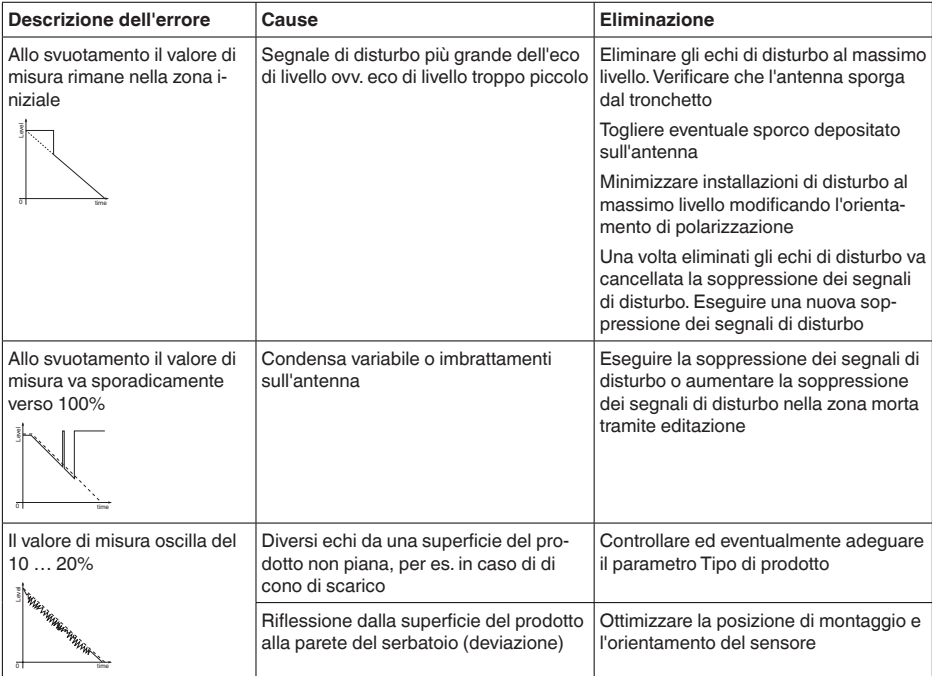

## **15.5 Sostituire la batteria**

#### **Preparazione**

La batteria deve essere sostituita nei casi seguenti:

- Segnale di scarsa durata residua della batteria
- non <sup>è</sup> più possibile riattivare l'apparecchio

#### **Avviso:**

т

Si conservano tutte le impostazioni dell'utente nel menu di servizio, vale a dire che un sensore attivato rimane attivato.

Utilizzare esclusivamente batterie nuove del tipo e della marca specificati.

#### **Sostituzione della batteria**

- Eseguire la sostituzione procedendo come descritto di seguito.
- 1. Svitare il coperchio della custodia
- 2. Estrarre la vecchia batteria servendosi del nastro tessile
- 3. Lasciare l'apparecchio privo di corrente, ovvero senza batterie, per almeno 2 minuti
- 4. Inserire la nuova batteria, prestando attenzione alla polarità  $\pm$ sull'alloggiamento della batteria
- 5. Avvitare il coperchio della custodia
- 6. Reimpostare l'orlogio interno tramite il tool di calibrazione

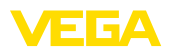

A questo punto la sostituzione della batteria è conclusa. La capacità viene reimpostata automaticamente su 100% per l'app di calibrazione e DTM.

## **15.6 Aggiornamento del software**

Per l'aggiornamento del software dell'apparecchio sono necessari i seguenti componenti:

- apparecchio
- PC con PACTware/DTM e adattatore USB Bluetooth
- software attuale dell'apparecchio come file

Il software attuale dell'apparecchio e informazioni dettagliate sulla procedura da seguire sono disponibili nella sezione di download del nostra homepage [www.vega.com](http://www.vega.com).

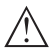

**Avvertimento:**

È possibile che gli apparecchi con omologazioni siano legati a determinate versioni del software. Assicurarsi perciò in caso di aggiornamento del software che l'omologazione rimanga operativa.

Informazioni dettagliate sono disponibili nella sezione di download sul sito [www.vega.com](http://www.vega.com).

## **15.7 Come procedere in caso di riparazione**

Sulla nostra homepage sono disponibili informazioni dettagliate sulla procedura da seguire in caso di riparazione.

Generando un foglio di reso apparecchio con i dati del vostro apparecchio, ci consentite di eseguire la riparazione rapidamente e senza necessità di chiedervi ulteriori chiarimenti.

Sono richiesti i seguenti dati:

- Il numero di serie dell'apparecchio
- Una breve descrizione del problema
- informazioni sul prodotto misurato

Stampare il foglio di reso apparecchio generato.

Pulire l'apparecchio e predisporre un imballo infrangibile.

Inviare l'apparecchio allegando il foglio di reso compilato e una eventuale scheda di sicurezza.

L'indirizzo per la spedizione è indicato sul foglio di reso apparecchio generato.

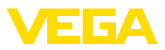

# **16 Smontaggio**

## **16.1 Sequenza di smontaggio**

Per lo smontaggio dell'apparecchio, eseguire in sequenza inversa le operazioni descritte nei capitoli "*Montaggio*" e "*Collegamento all'alimentazione in tensione*".

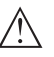

#### **Attenzione:**

Nell'eseguire lo smontaggio prestare attenzione alle condizioni di processo nei serbatoi o nelle tubazioni. Sussiste pericolo di lesioni, ad es. a causa di pressioni o temperature elevate o prodotti aggressivi o tossici. Evitare i pericoli adottando adeguate misure di protezione.

## **16.2 Smaltimento**

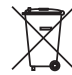

Consegnare l'apparecchio a un'azienda di riciclaggio specializzata e non utilizzare i punti di raccolta comunali.

Rimuovere (per quanto possibile) eventuali batterie e smaltirle separatamente.

Se nel vecchio apparecchio sono memorizzati dati personali, cancellarli prima di procedere allo smaltimento.

Se non è possibile smaltire correttamente il vecchio apparecchio, contattateci per l'eventuale restituzione e il riciclaggio.

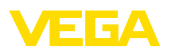

# **17 Certificati e omologazioni**

## **17.1 Omologazioni radio**

#### **Radar**

Lo strumento è stato testato e omologato conformemente all'edizione attuale delle norme e degli standard nazionali pertinenti.

Le disposizioni per l'impiego sono disponibili nel documento "*Disposizioni per strumenti di misura di livello radar con omologazioni radiotecniche*" sulla nostra homepage.

#### **Bluetooth**

Il modulo radio Bluetooth contenuto nell'apparecchio è stato testato e omologato conformemente all'edizione attuale delle norme e degli standard nazionali pertinenti.

La documentazione e le disposizioni per l'impiego sono disponibili nel documento allegato "*Omologazioni radiotecniche*" e sulla nostra homepage.

#### **Radiotelefonia**

Il moduli radio contenuti nell'apparecchio sono stati testati e omologati conformemente all'edizione attuale delle norme e degli standard nazionali pertinenti.

La documentazione e le disposizioni per l'impiego sono disponibili nel documento allegato "*Omologazioni radiotecniche*" e sulla nostra homepage.

#### **LPWAN**

Il modulo radio contenuto nell'apparecchio è stato testato e omologato conformemente all'edizione attuale delle norme e degli standard nazionali pertinenti.

La documentazione e le disposizioni per l'impiego sono disponibili nel documento allegato "*Omologazioni radiotecniche*" e sulla nostra homepage.

## **17.2 Conformità**

L'apparecchio è conforme ai requisiti di legge delle pertinenti direttive e dei regolamenti tecnici specifici del paese. Con il relativo contrassegno confermiamo la conformità.

Le relative dichiarazioni di conformità sono disponibili sulla nostra homepage.

## **17.3 Sistema di management ambientale**

La protezione delle risorse naturali è un compito di assoluta attualità. Abbiamo perciò introdotto un sistema di gestione ambientale, allo scopo di migliorare costantemente la difesa dell'ambiente aziendale. Questo sistema è certificato secondo DIN EN ISO 14001.

Aiutateci a soddisfare questi requisiti e attenetevi alle indicazioni per la salvaguardia ambientale contenute nei capitoli "*Imballaggio, trasporto e stoccaggio*" e "*Smaltimento*" di queste Istruzioni d'uso.

# **18 Appendice**

## **18.1 Dati tecnici**

#### **Avvertenza per gli apparecchi omologati**

Per gli apparecchi omologati (per es. con omologazione Ex) valgono i dati tecnici riportati nelle relative normative di sicurezza facenti parte della fornitura.Tali dati, per es. relativi alle condizioni di processo o all'alimentazione in tensione, possono variare rispetto a quelli qui riportati.

Tutti i documenti di omologazione possono essere scaricati dalla nostra homepage.

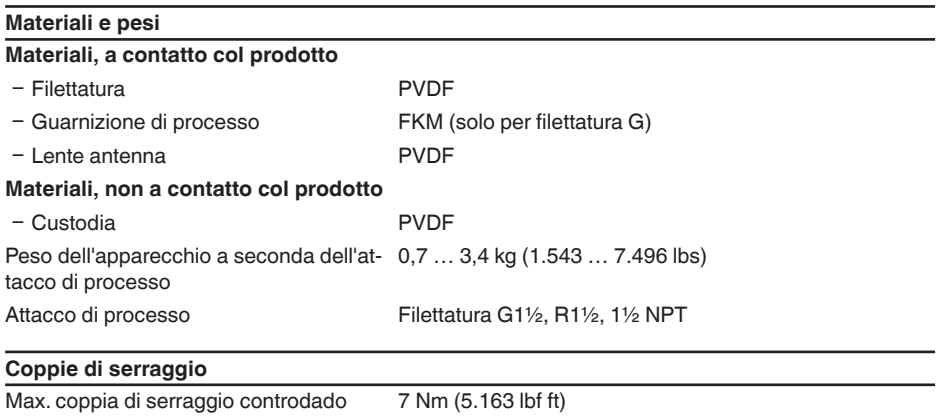

#### **Valori in ingresso**

Grandezza di misura La grandezza di misura è la distanza tra il bordo dell'antenna del sensore e la superficie del prodotto. Il piano di riferimento per la misura è la superficie di tenuta in basso sul dado esagonale.

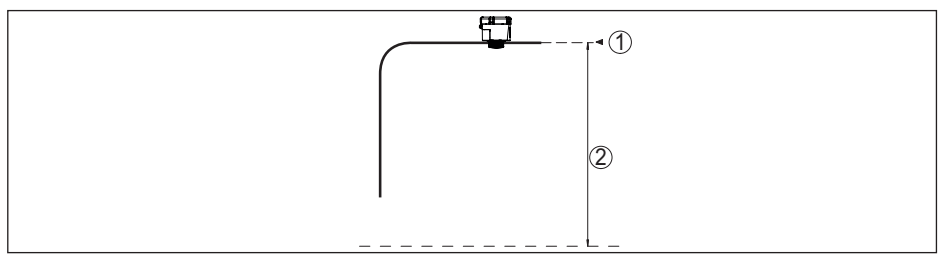

*Figura 27: Dati relativi ai valori in ingresso*

*1 Piano di riferimento*

*2 Grandezza di misura, max. campo di misura*

Max. campo di misura 15 m (49.21 ft)

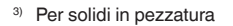

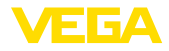

Distanza di blocco<sup>4)</sup>

- $-$  Modi operativi 1, 2, 4 0 mm (0 in)
- $-Modo operator 3$   $\geq 250$  mm (9.843 in)

#### **Scostamento di misura (secondo DIN EN 60770-1)**

Condizioni di riferimento e di processo secondo DIN EN 61298-1

 $-$  Temperatura  $+18$  ...  $+30$  °C ( $+64$  ...  $+86$  °F) Ʋ Umidità relativa dell'aria 45 … 75 % Ʋ Pressione dell'aria 860 … 1060 mbar/86 … 106 kPa (12.5 … 15.4 psig) Condizioni di riferimento per il montaggio Ʋ Distanza dalle installazioni interne > 200 mm (7.874 in) - Riflettore **Riflettore Riflettore** piatto Ʋ Riflessioni di disturbo Massimo segnale di disturbo 20 dB inferiore a segnale utile Scostamento di misura vertito vedere il grafico seguente:

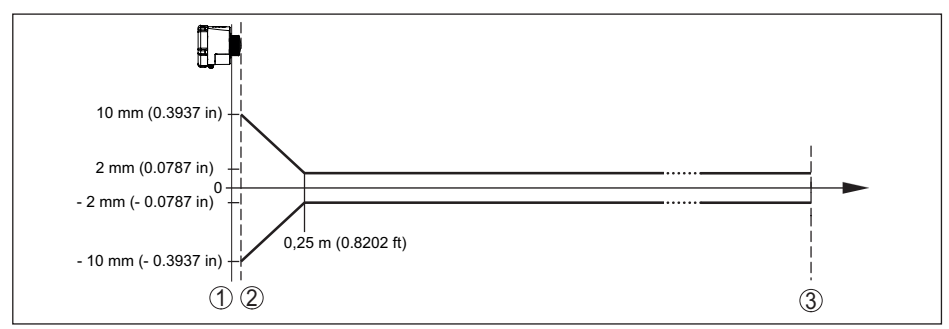

*Figura 28: Scostamento di misura sotto condizioni di riferimento*

- *1 Piano di riferimento*
- *2 Bordo dell'antenna*
- *3 Campo di misura consigliato*

# **Caratteristiche di misura e dati di potenza**

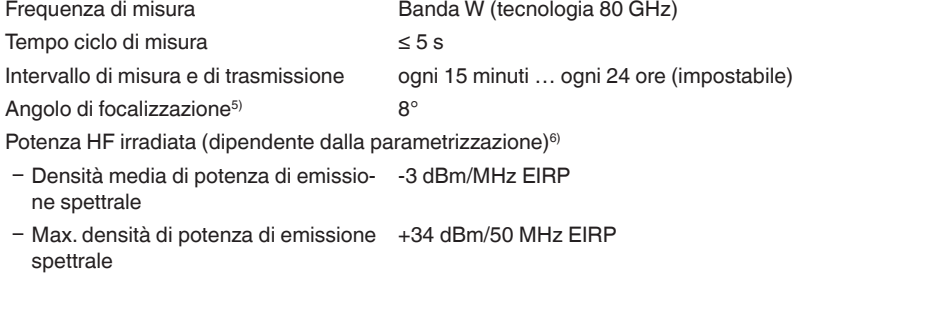

4) A seconda delle condizioni d'impiego

64808-IT-231103

34808-IT-231103

- <sup>5)</sup> Al di fuori dell'angolo d'irraggiamento indicato l'energia del segnale radar ha un livello ridotto del 50% (-3 dB).
- 6) EIRP: Equivalent Isotropic Radiated Power

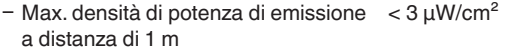

Orientamento per la misura verticale 90°, ± 10°

#### **Fase d'avviamento**

Tempo di avvio fino al primo valore di misura valido  $< 10 s$ 

#### **Trasmissione wireless dei dati - rete di telefonia mobile**

Bande di frequenza<sup>7)</sup>

Ʋ NB-IoT (LTE-Cat-NB1) B1, B2, B3, B4, B5, B6, B8, B12, B13, B17, B19, B20, B25, B26, B28, B66 Ʋ LTE-M (LTE-CAT-M1) B1, B2, B3, B4, B5, B6, B8, B12, B13, B14, B17, B18,

B19, B20, B25, B26, B28, B66

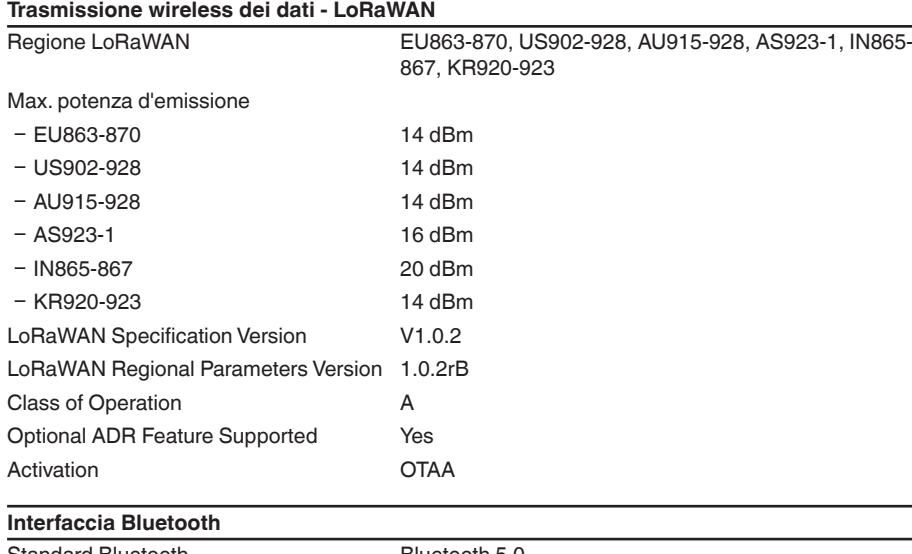

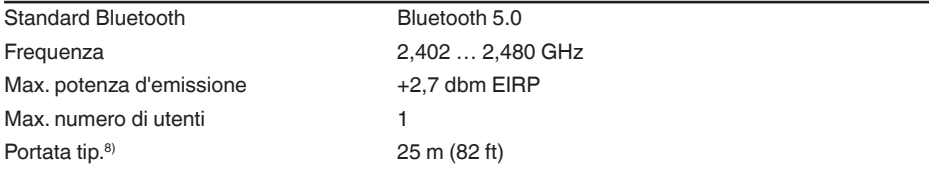

#### **Condizioni ambientali**

Temperatura ambiente  $-20 ... +60 °C (-4 ... +140 °F)$ Temperatura di trasporto e di stoccaggio -20 … +60 °C (-4 … +140 °F)

 $7)$  Fornitura specifica per paese conformemente alla configurazione ordinata

8) A seconda delle condizioni locali

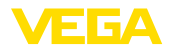

#### **Condizioni ambientali meccaniche**

Vibrazioni (oscillazioni) Classe 4M8 secondo IEC 60721-3-4 (5 g, 4 … 200 Hz) Urti (shock meccanico) Classe 6M4 secondo IEC 60721-3-6 (50 g, 2,3 ms) Resistenza agli urti IK07 secondo IEC 62262

#### **Condizioni di processo**

Per quanto riguarda le condizioni di processo, è necessario attenersi anche alle indicazioni riportate sulla targhetta d'identificazione. Il valore valido è sempre il più basso.

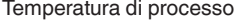

 $-20$  ...  $+60$  °C (-4 ...  $+140$  °F) Pressione di processo -1 … 2 bar (-100 … 200 kPa/-14.5 … 29.01 psig)

#### **Orologio integrato**

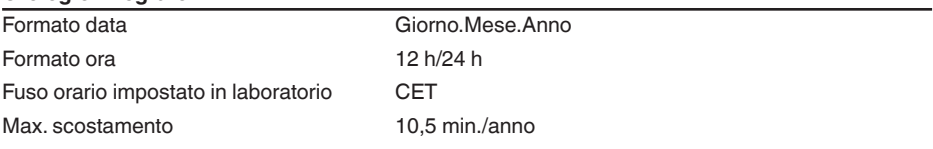

#### **Batteria**

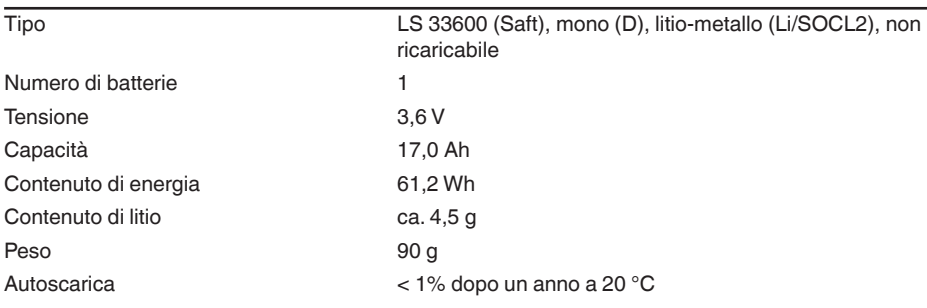

Durata

La durata della batteria dipende da molti fattori: la qualità del segnale, le condizioni di misura, gli sbalzi di temperatura, lo standard di rete, il provider di rete, …

In condizioni medie e con misurazioni tipiche, la durata della batteria è superiore agli otto anni.

Per un calcolo dettagliato in diverse condizioni di misura è disponibile un calcolatore della durata della batteria: [www.vega.com/en-de/products/product-catalog/level/radar/vegapuls-air-runtime-calculation](http://www.vega.com/en-de/products/product-catalog/level/radar/vegapuls-air-runtime-calculation)

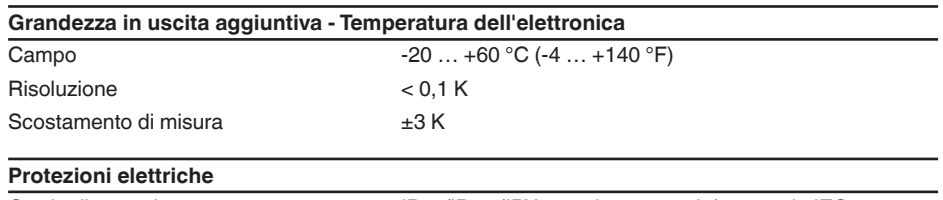

Grado di protezione IP66/IP68 (IPX8: 0,2 bar per 24 hr) secondo IEC 60529, tipo 6P secondo NEMA

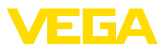

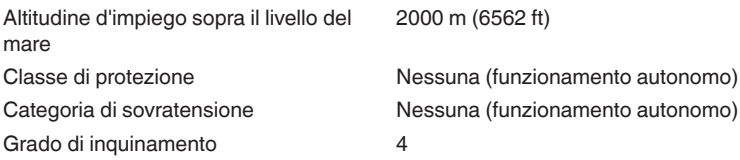

## **18.2 Reti radio LTE-M e NB-IoT**

## **LTE-M e NB-IoT**

LTE-M (Long Term Evolution for Machines) e NB-IoT (Narrow Band Internet of Things) sono ampliamenti dello standard di telefonia mobile LTE su applicazioni IoT. Entrambi consentono il collegamento wireless a Internet di oggetti fisici mobili tramite rete di telefonia mobile.

Ulteriori informazioni possono essere richieste al relativo provider di telefonia mobile.

## **18.3 Rete radio LoRaWAN - trasmissione dei dati**

#### **LoRaWAN**

LoRaWAN (Long Range Wide Area Network) è un protocollo di rete per la trasmissione wireless del segnale a un relativo gateway. LoRaWan consente una portata di diversi chilometri all'aperto e una buona penetrazione in edifici, a fronte di una ridotta corrente assorbita del modulo di trasmissione.

Per l'uplink dei pacchetti dati LoRa si utilizza *FPort 1*.

Di seguito sono riportati i dettagli necessari e specifici per il singolo apparecchio. Ulteriori informazioni su LoRaWAN sono disponibili sul sito *www.lora-alliance.org*.

#### **Flusso di dati, successione dei byte, struttura del pacchetto**

I dati vengono trasmessi in pacchetti come flusso di byte. Ogni pacchetto contiene un identifier all'inizio, che stabilisce il significato dei byte seguenti.

Corrispondentemente alla sequenza di byte:

Cayenne Low Power Payload (LPP) Guideline, BigEndian.

Come standard viene trasmesso il pacchetto 8. Se ci sono ulteriori parametri (stato di errore, posizione) nel sensore, sono necessari pacchetti alternativi. La massima grandezza del pacchetto è pari a 52 byte in Europa e 11 byte negli USA con massimo fattore di espansione.

Una funzione LoRa standard trasmette insieme a ogni pacchetto un contatore dei pacchetti e il numero di serie del modulo LoRa.

#### **Struttura del pacchetto**

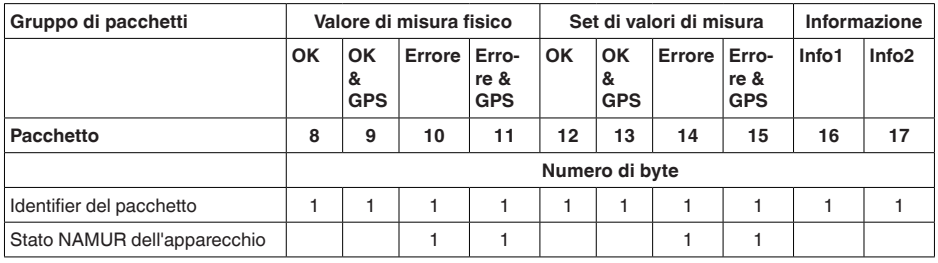

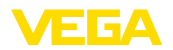

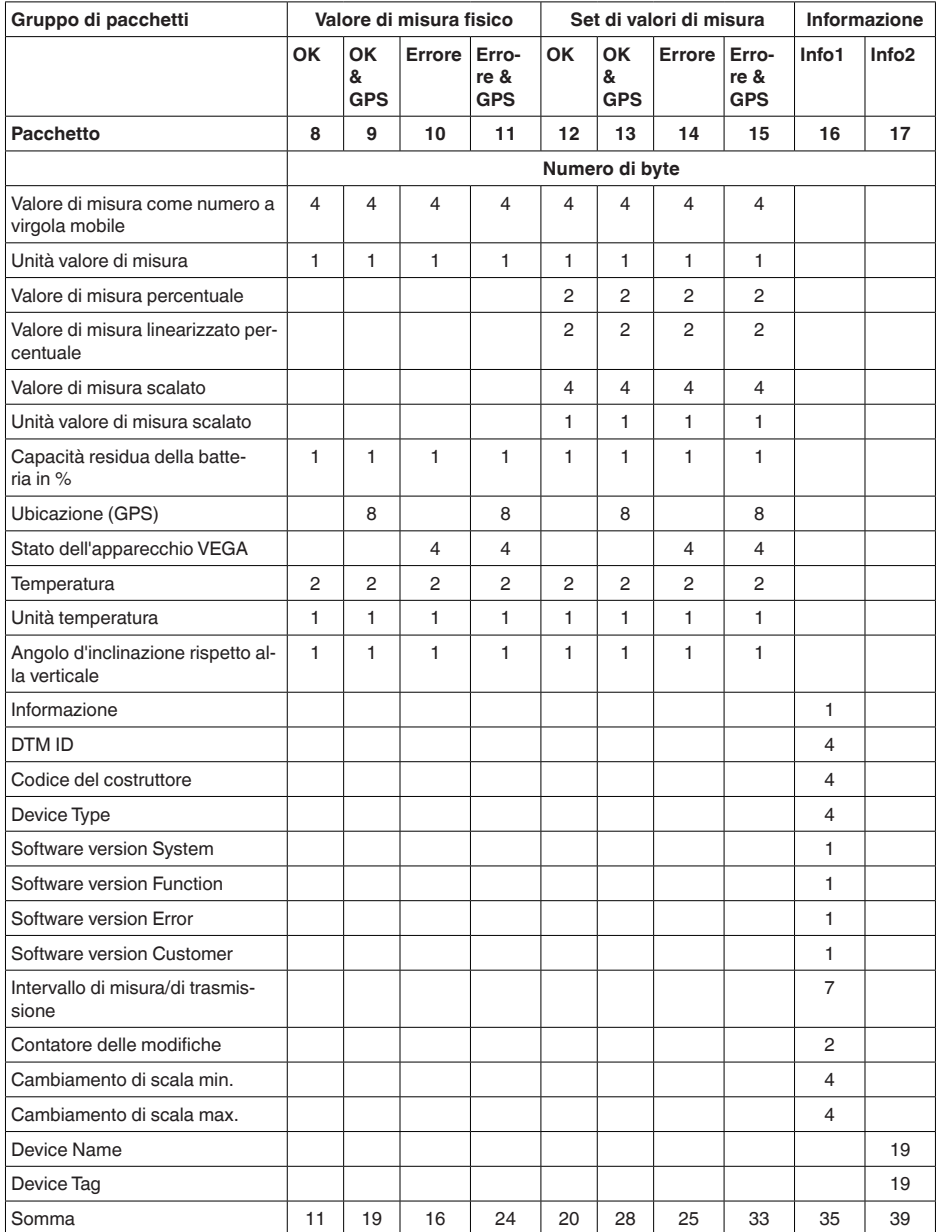

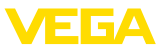

## **struttura del pacchetto US SF10**

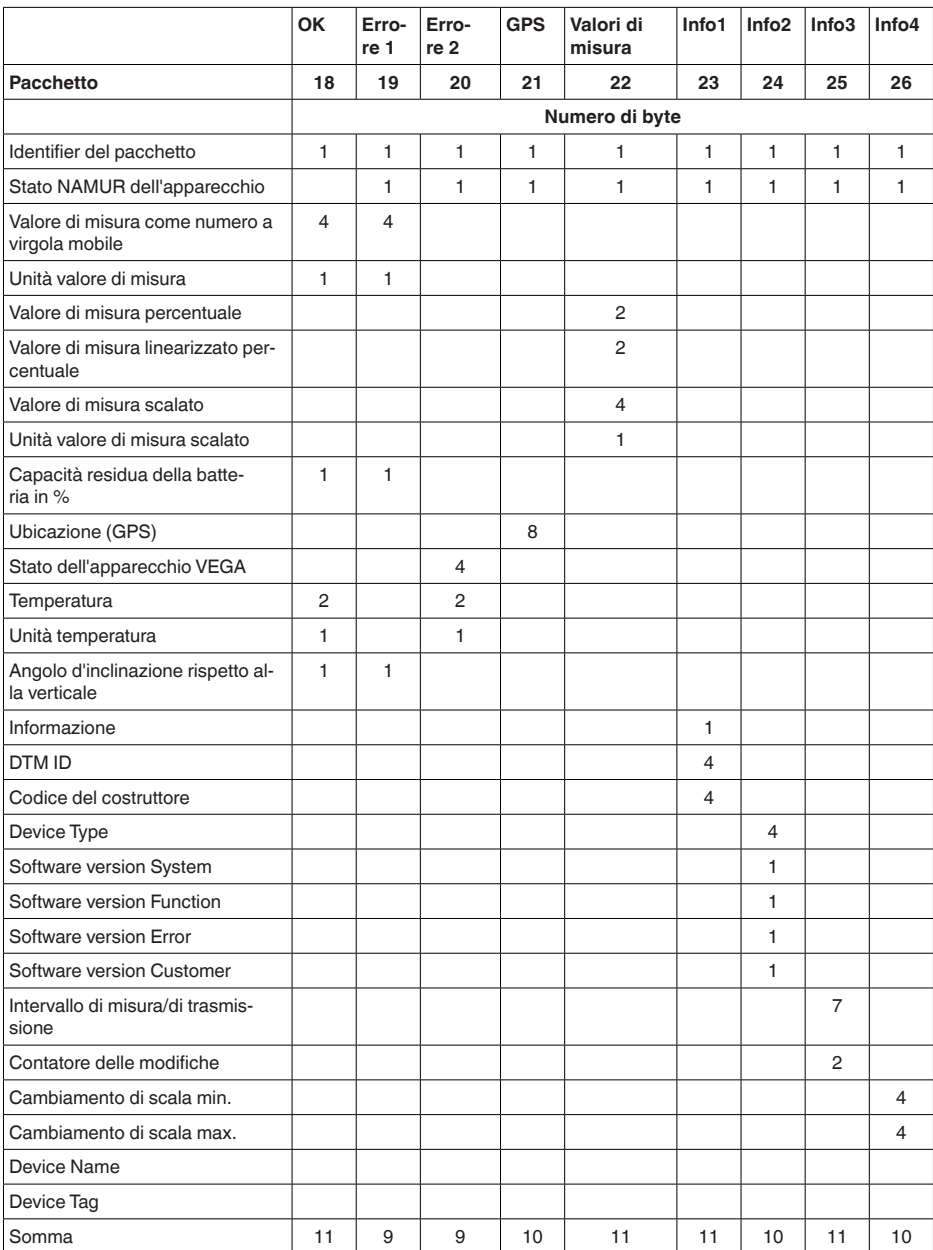

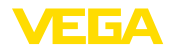

#### **Stato NAMUR**

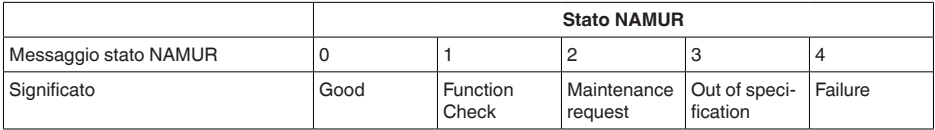

## **Stato dell'apparecchio VEGA**

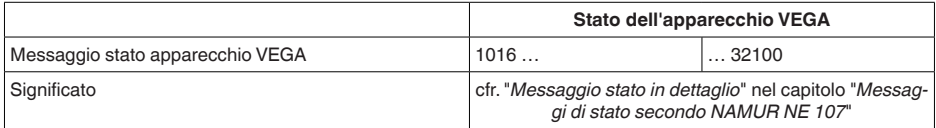

## **Unità valore di misura**

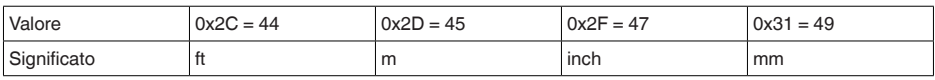

## **Unità temperatura**

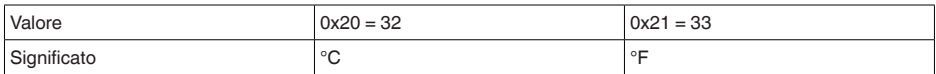

## **Esempi di trasmissione dei dati**

#### **Pacchetto 8, record dati 0x083FA31F152D2401042009**

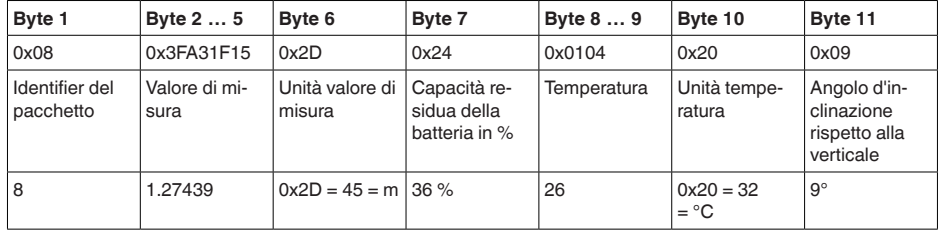

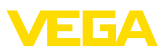

## **18.4 Dimensioni**

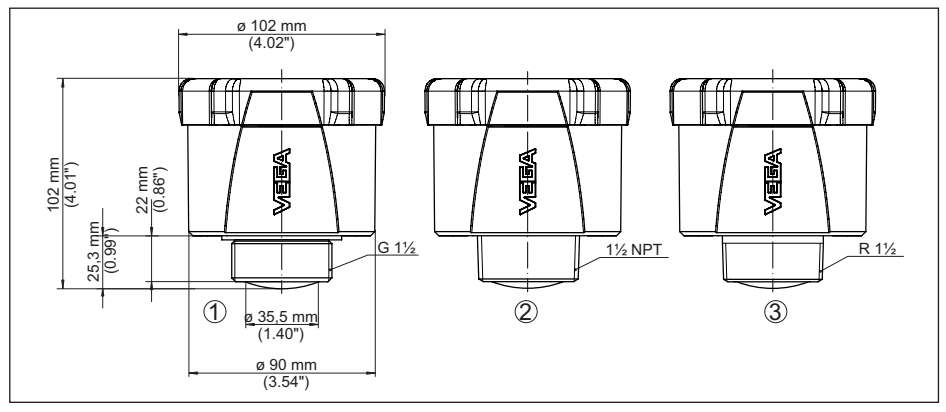

*Figura 29: Dimensioni VEGAPULS Air 41*

- *1 Filettatura G*
- *2 Filettatura NPT*
- *3 Filettatura R*

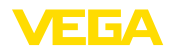

## **18.5 Diritti di proprietà industriale**

VEGA product lines are global protected by industrial property rights. Further information see [www.vega.com.](http://www.vega.com)

VEGA Produktfamilien sind weltweit geschützt durch gewerbliche Schutzrechte.

Nähere Informationen unter [www.vega.com.](http://www.vega.com)

Les lignes de produits VEGA sont globalement protégées par des droits de propriété intellectuelle. Pour plus d'informations, on pourra se référer au site [www.vega.com](http://www.vega.com).

VEGA lineas de productos están protegidas por los derechos en el campo de la propiedad industrial. Para mayor información revise la pagina web [www.vega.com](http://www.vega.com).

Линии продукции фирмы ВЕГА защищаются по всему миру правами на интеллектуальную собственность. Дальнейшую информацию смотрите на сайте [www.vega.com.](http://www.vega.com)

VEGA系列产品在全球享有知识产权保护。

进一步信息请参见网站<[www.vega.com](http://www.vega.com)。

## **18.6 Licensing information for open source software**

Open source software components are also used in this device. A documentation of these components with the respective license type, the associated license texts, copyright notes and disclaimers can be found on our homepage.

## **18.7 Marchio depositato**

Tutti i marchi utilizzati, i nomi commerciali e delle società sono proprietà del loro legittimo proprietario/autore.

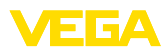

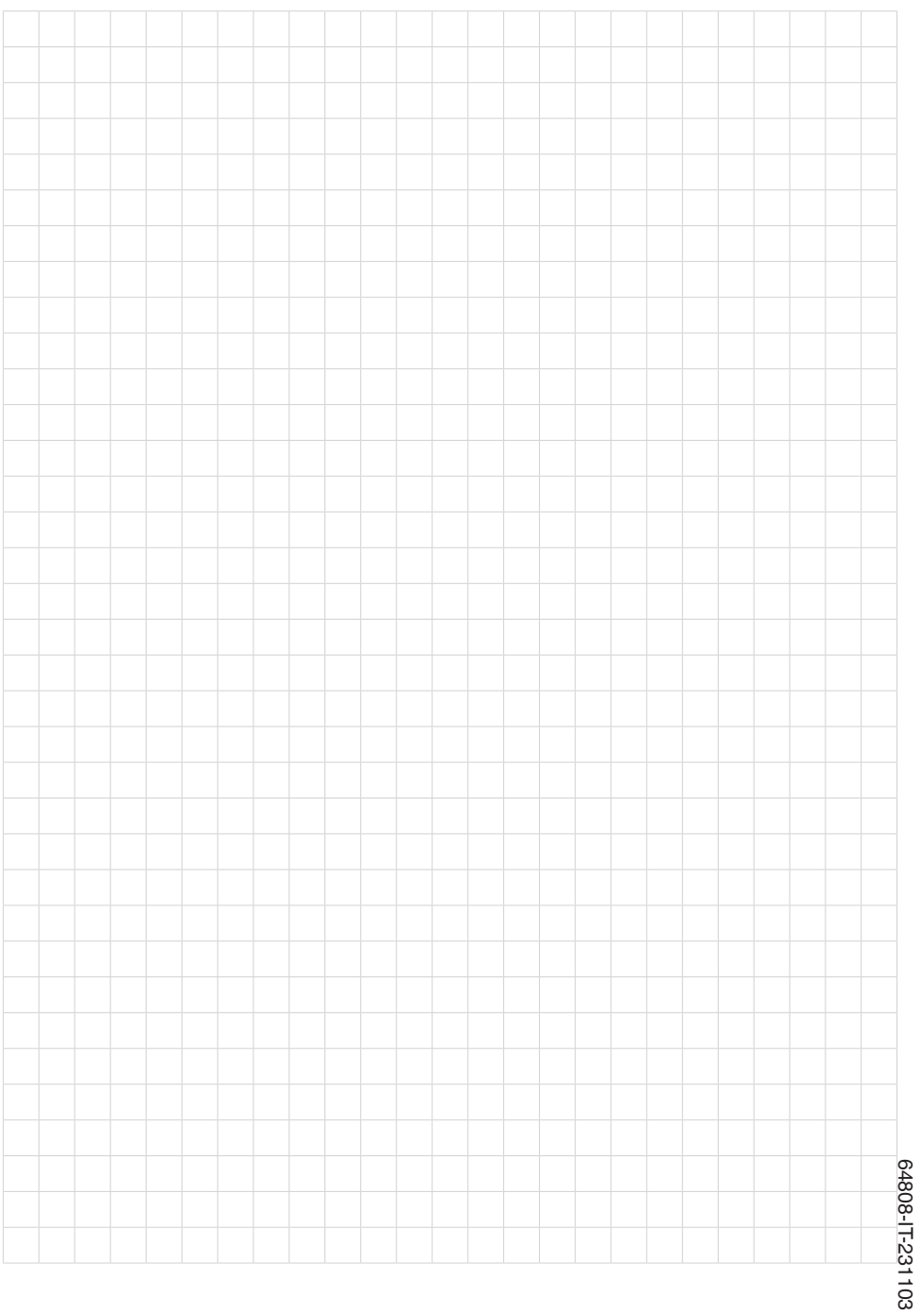

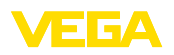

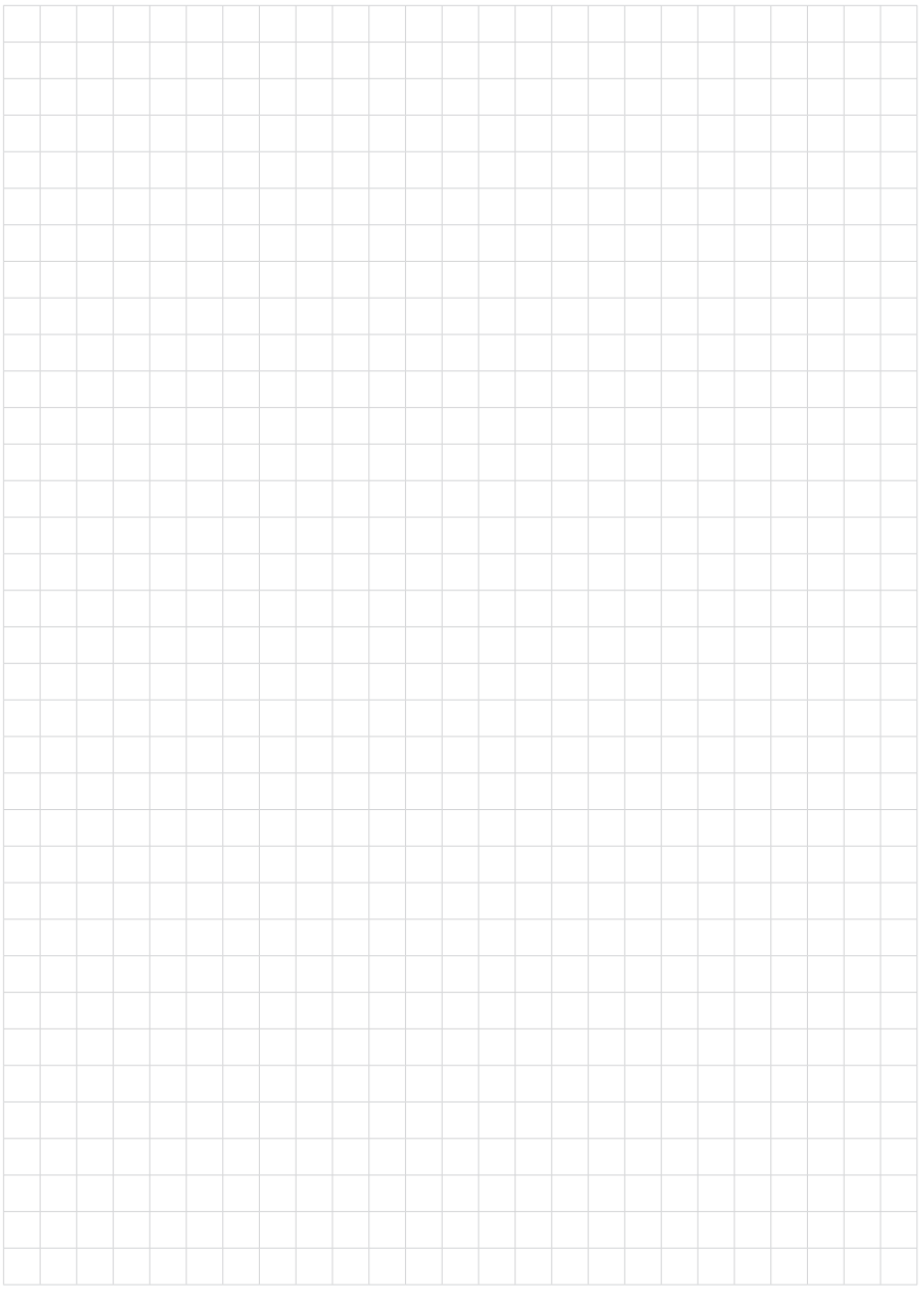

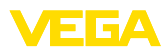

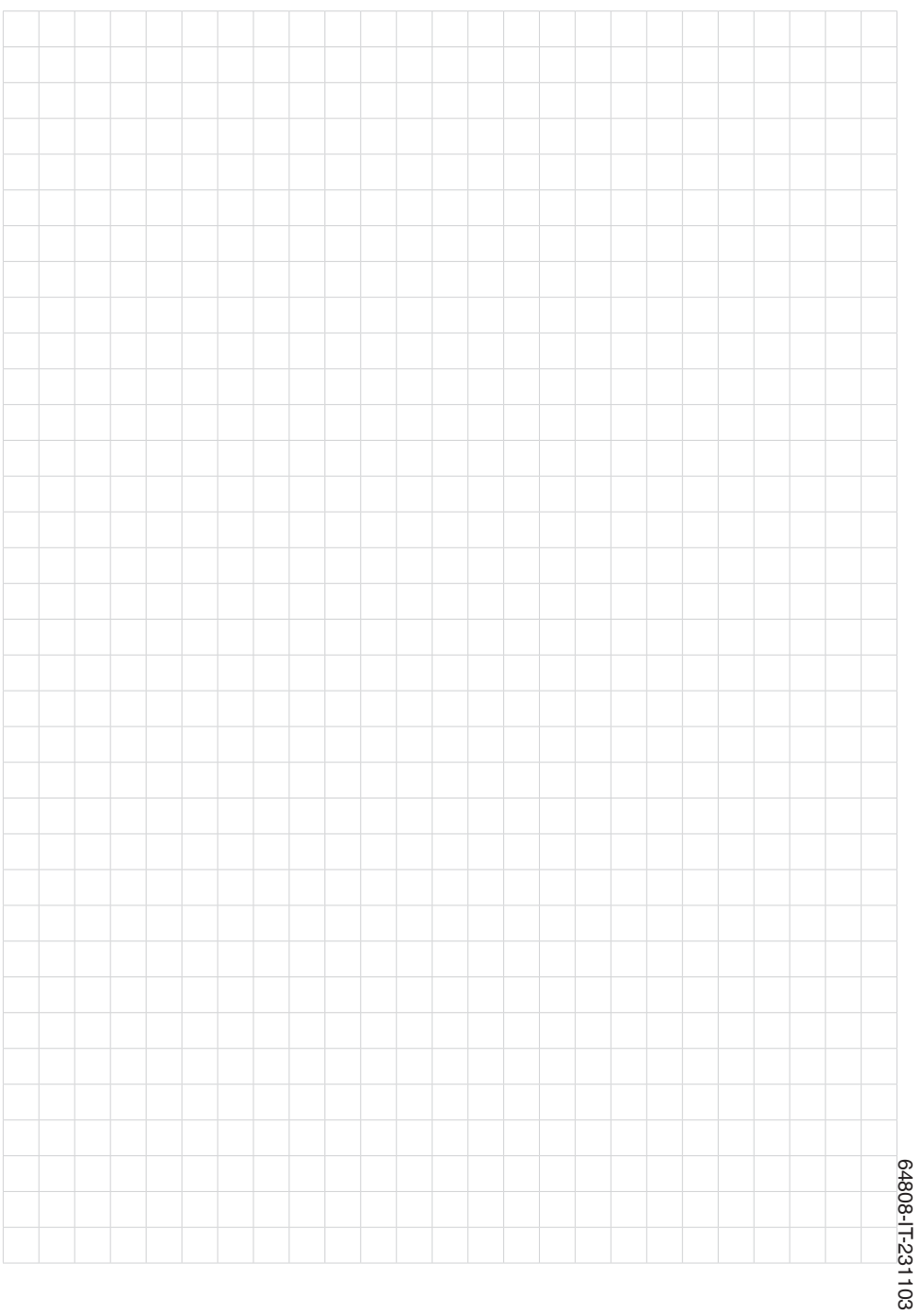

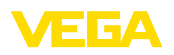

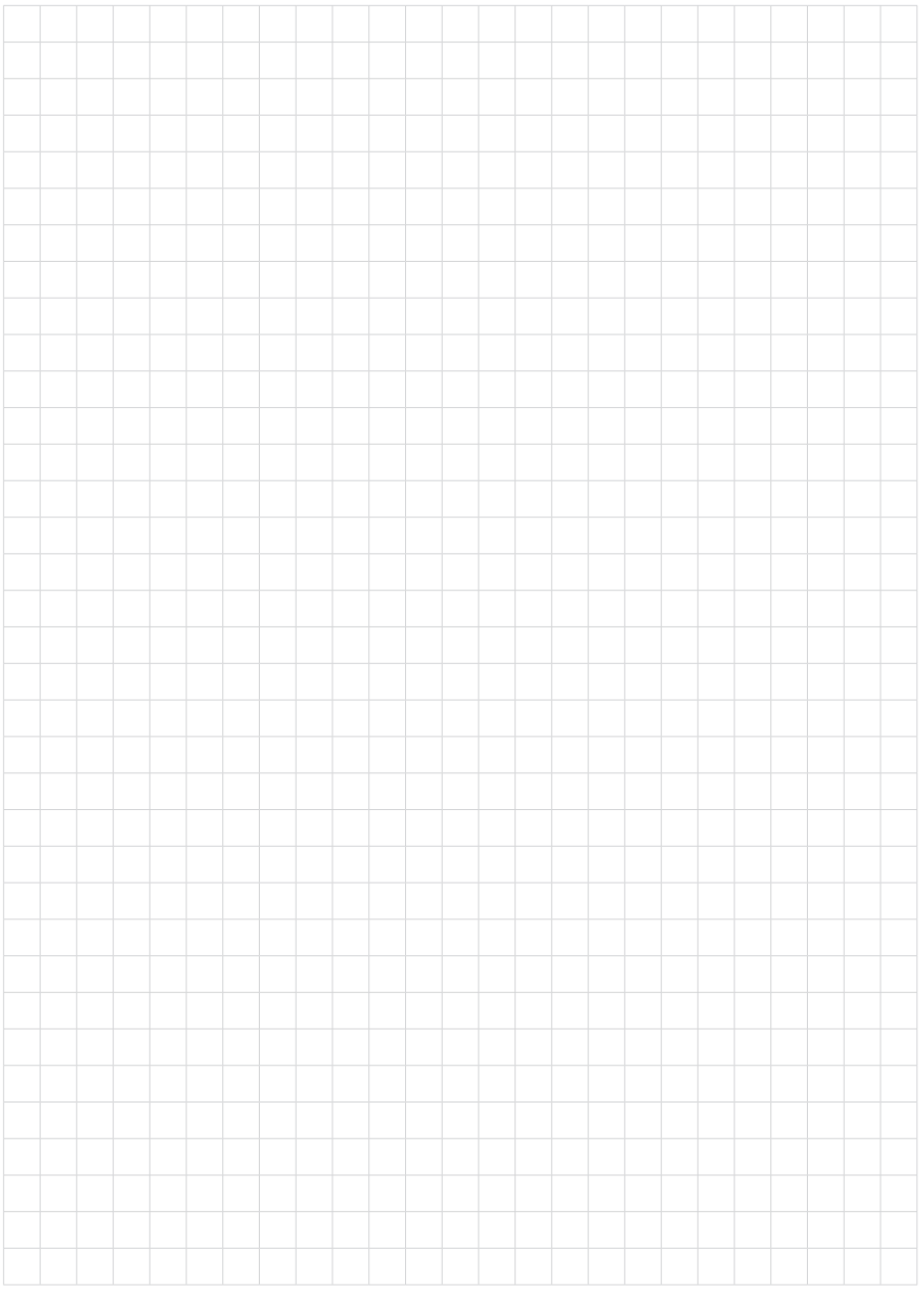

Finito di stampare:

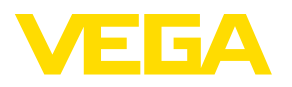

Le informazioni contenute in questo manuale d'uso rispecchiano le conoscenze disponibili al momento della messa in stampa. Riserva di apportare modifiche

© VEGA Grieshaber KG, Schiltach/Germany 2023

 $C \in$ 

VEGA Grieshaber KG Am Hohenstein 113 77761 Schiltach Germania

Telefono +49 7836 50-0 E-mail: info.de@vega.com www.vega.com